# Logistik-Services

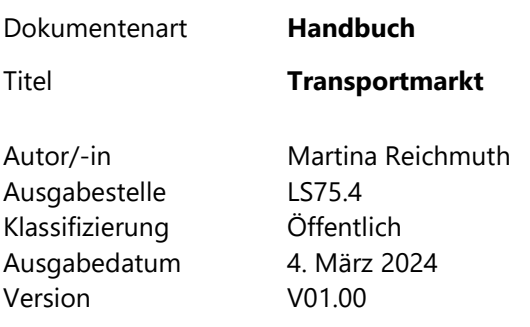

### Inhalt

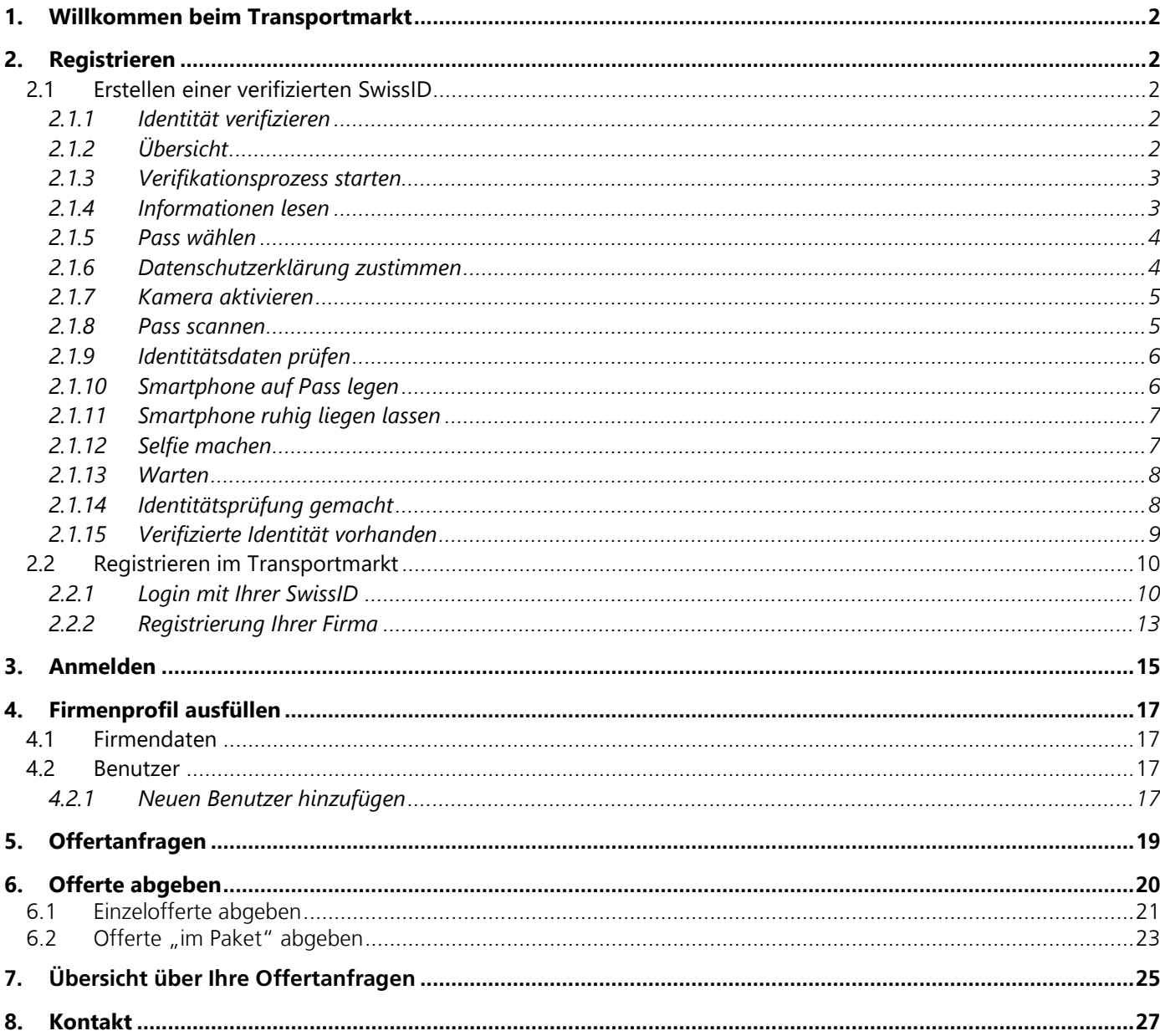

# <span id="page-1-4"></span><span id="page-1-0"></span>**1. Willkommen beim Transportmarkt**

In diesem Handbuch erfahren Sie alles Wissenswerte über den Transportmarkt der Post CH AG.

«Transportmarkt» der Post CH AG ist die Offertanfrageplattform für Transport- und Logistikdienstleistungen von Logistik-Services. Alle Transport- und Logistikdienstleistungen, welche die Post CH AG an externe Partner vergibt, sind unter <https://transportmarkt.post.ch/ui/login> publiziert. Offerten für die angefragten Leistungen können Sie direkt über das Internet einreichen.

Um eine Offerte abzugeben, müssen Sie sich mit Ihrer Firma im Transportmarkt registrieren. Um sich registrieren zu können muss Ihre Firma eine juristische Person (AG oder GmbH) und im Handelsregister mit dem Zweck im Bereich Transport- und/oder Zustellung eingetragen sein.

Sobald Ihre Firma zugelassen wurde, werden Sie laufend über neue Offertanfragen informiert.

## **2. Registrieren**

### <span id="page-1-1"></span>**2.1 Erstellen einer verifizierten SwissID**

Laden Sie dazu die SwissID- App herunter, loggen Sie sich in Ihrem bestehenden SwissID-Konto ein oder eröffnen Sie einen neuen Account.

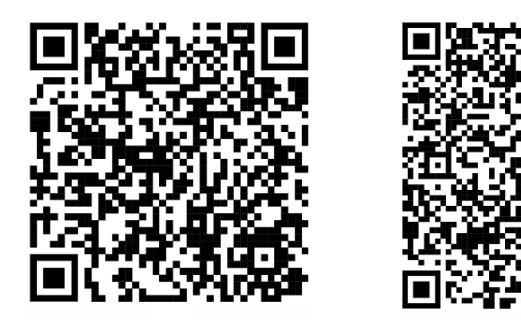

Apple

Android

### <span id="page-1-2"></span>2.1.1 Identität verifizieren

Folgende Vorbedingungen müssen erfüllt sein:

- 1. Ausweisdokument wird unterstützt
- 2. SwissIC Account ist erstellt
- 3. Smartphone unterstützt SwissID App
- 4. SwissID App ist installiert

### <span id="page-1-3"></span>2.1.2 Übersicht

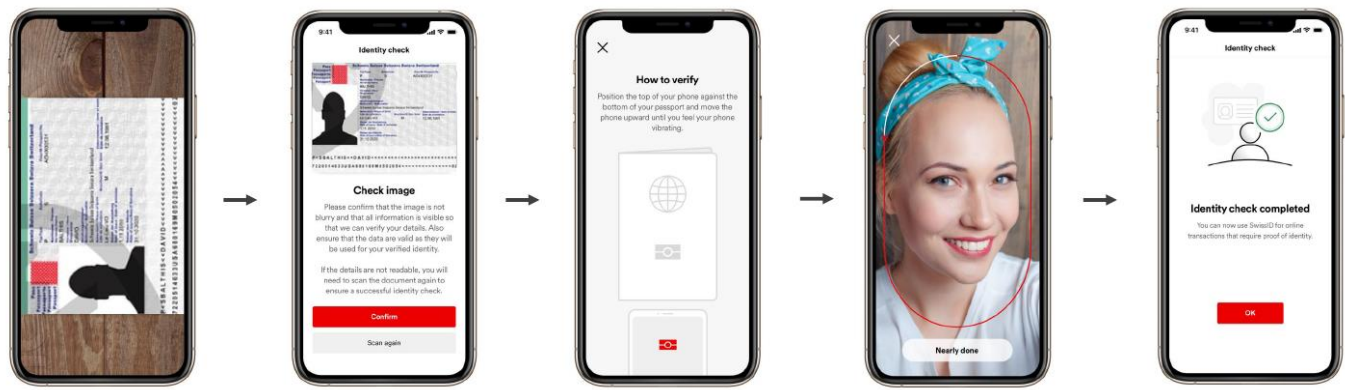

### <span id="page-2-0"></span>2.1.3 Verifikationsprozess starten

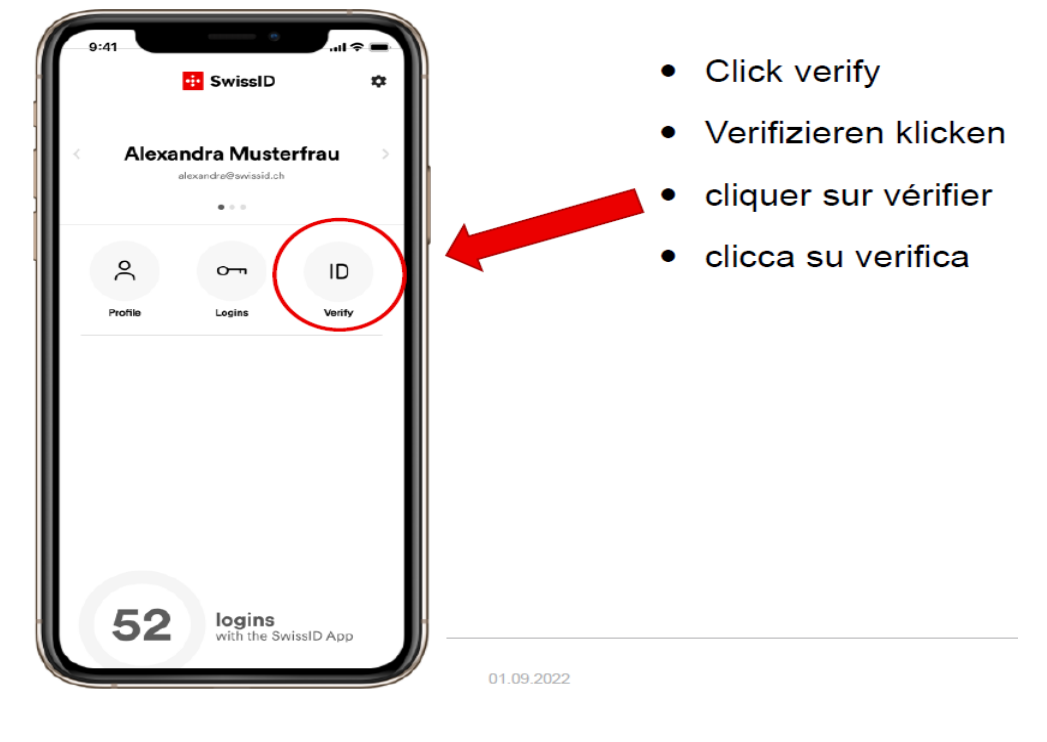

### <span id="page-2-1"></span>2.1.4 Informationen lesen

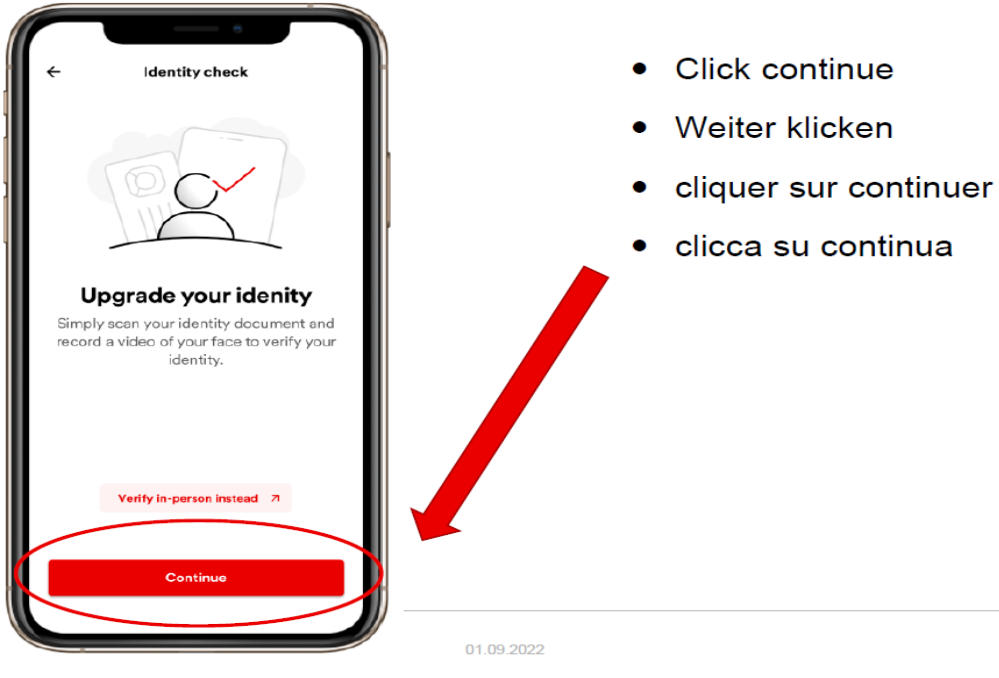

### <span id="page-3-0"></span>2.1.5 Pass wählen

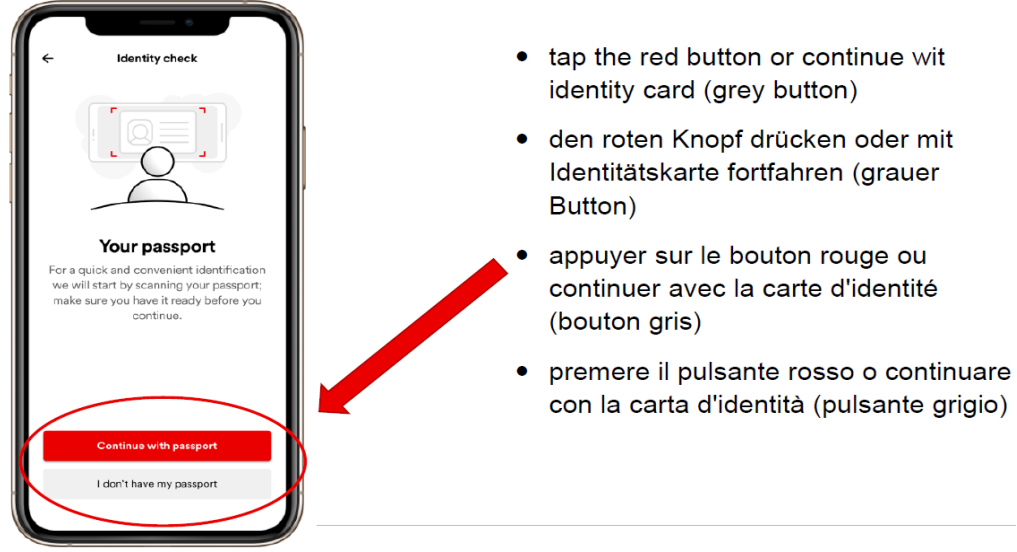

### <span id="page-3-1"></span>2.1.6 Datenschutzerklärung zustimmen

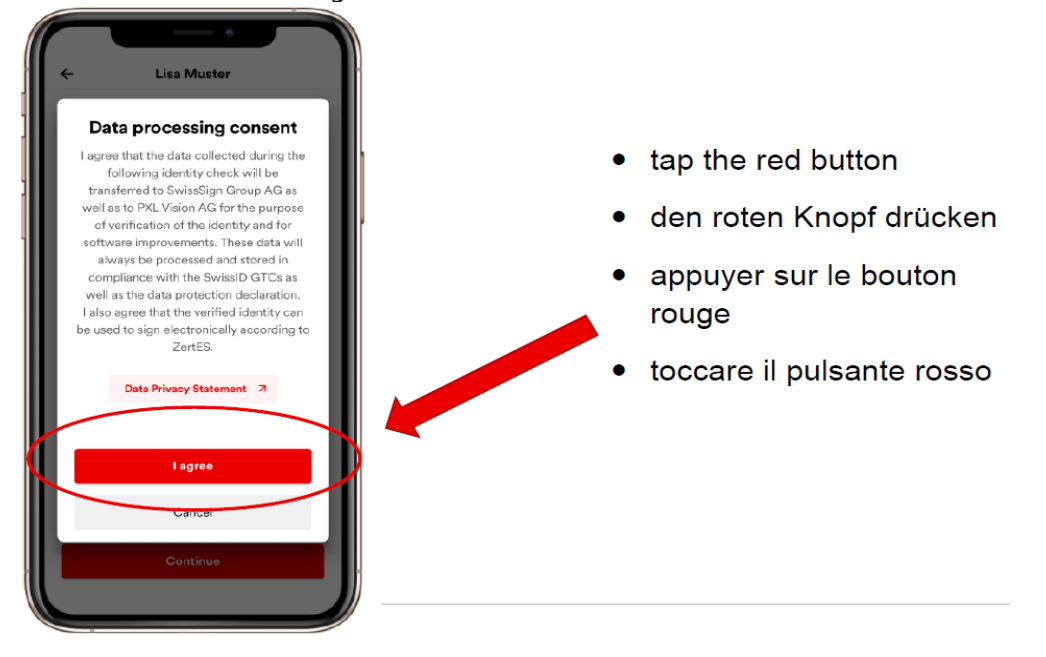

### <span id="page-4-0"></span>2.1.7 Kamera aktivieren

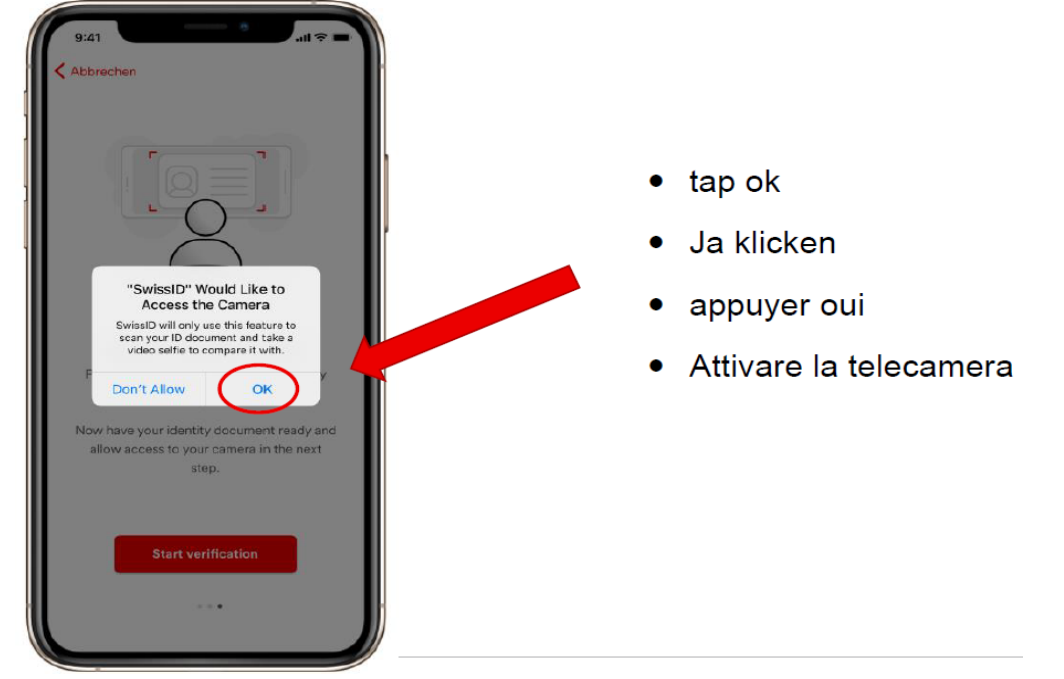

### <span id="page-4-1"></span>2.1.8 Pass scannen

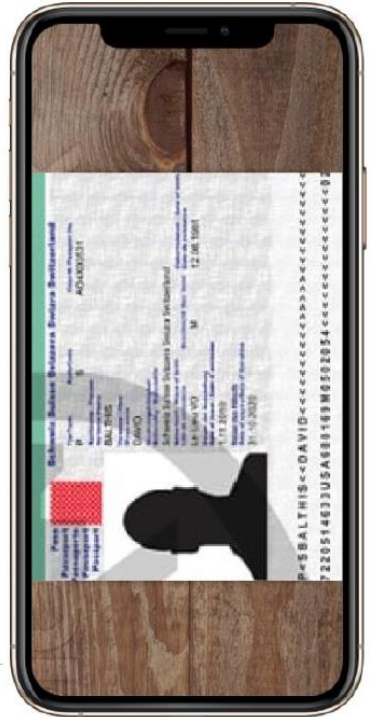

### <span id="page-5-0"></span>2.1.9 Identitätsdaten prüfen

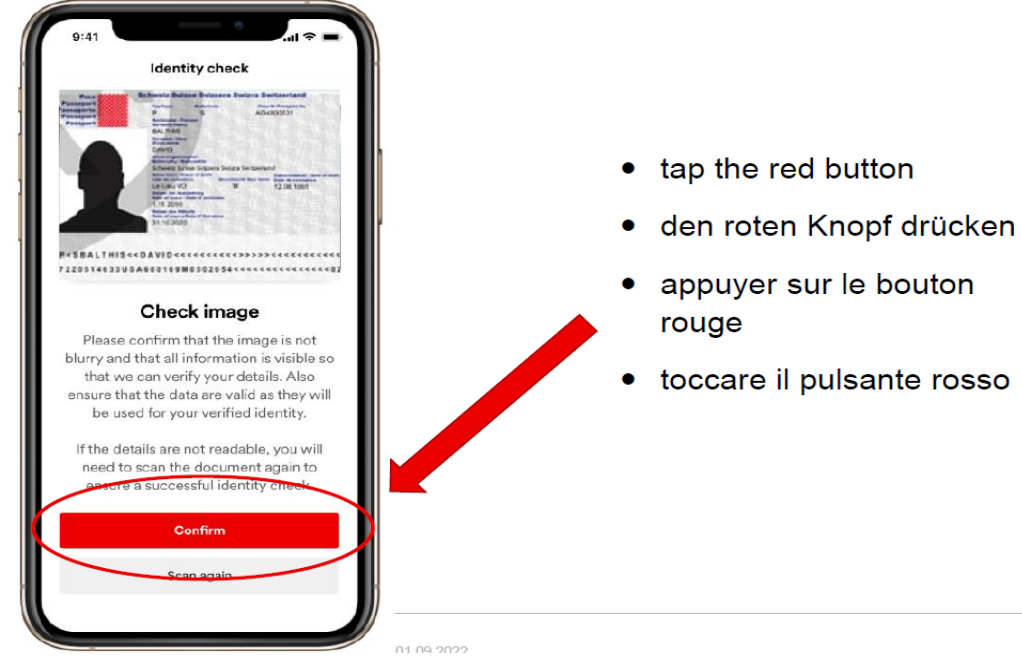

### <span id="page-5-1"></span>2.1.10 Smartphone auf Pass legen

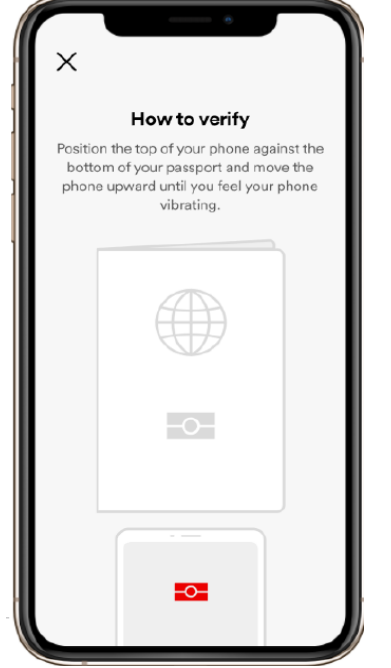

- NFC Readout wird nur gemacht, wenn ein biometrischer Pass verwendet wird
- NFC readout is only done when a biometric passport is used.
- La lecture NFC n'est effectuée que ÷ lorsqu'un passeport biométrique est utilisé.
- La lettura NFC avviene solo quando si utilizza un passaporto biometrico.

### <span id="page-6-0"></span>2.1.11 Smartphone ruhig liegen lassen

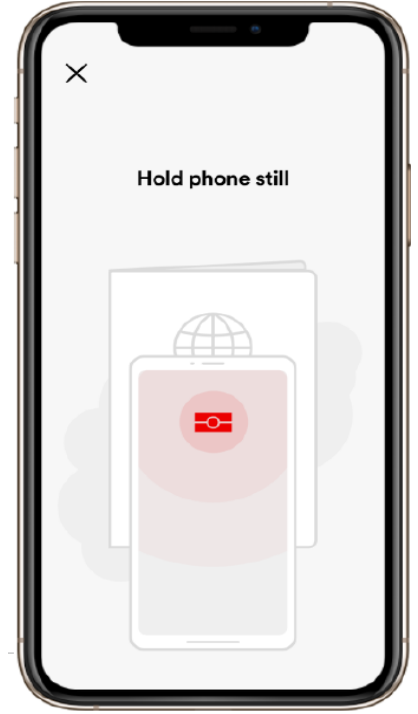

- NFC Readout wird nur gemacht, wenn ein  $\bullet$ biometrischer Pass verwendet wird
- NFC readout is only done when a biometric passport is used.
- La lecture NFC n'est effectuée que lorsqu'un passeport biométrique est utilisé.
- La lettura NFC avviene solo quando si utilizza un passaporto biometrico.
- <span id="page-6-1"></span>2.1.12 Selfie machen

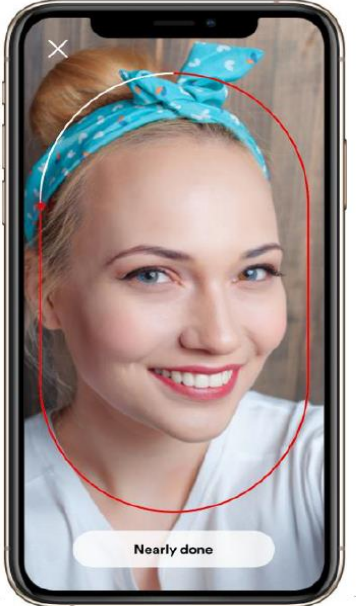

- tap to start
- Klicken um zu beginnen
- appuyer pour commencer
- clicca per iniziare

### <span id="page-7-0"></span>2.1.13 Warten

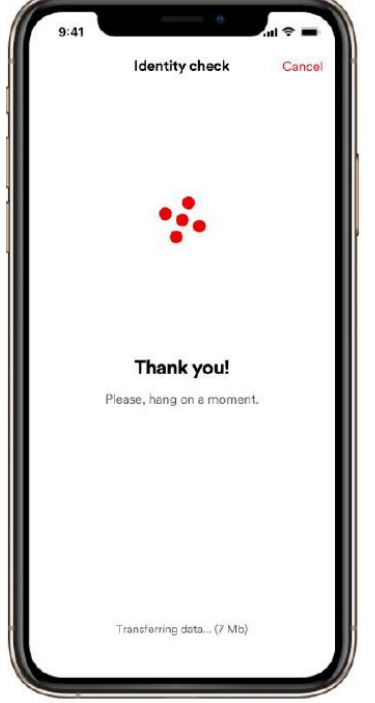

<span id="page-7-1"></span>2.1.14 Identitätsprüfung gemacht

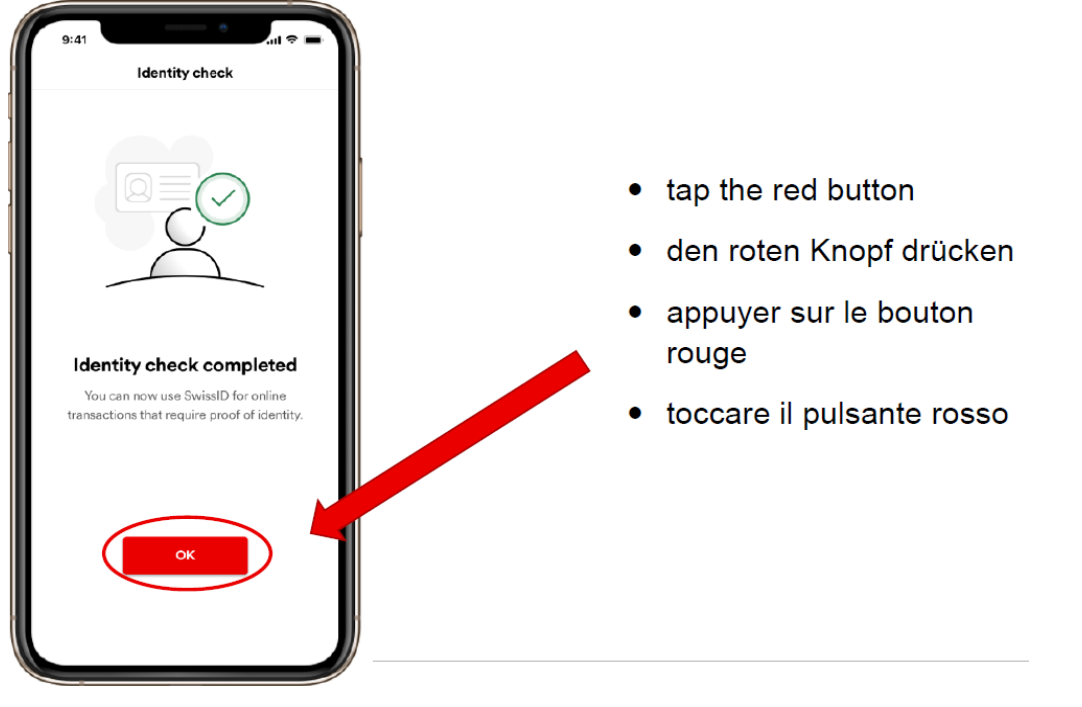

### <span id="page-8-0"></span>2.1.15 Verifizierte Identität vorhanden

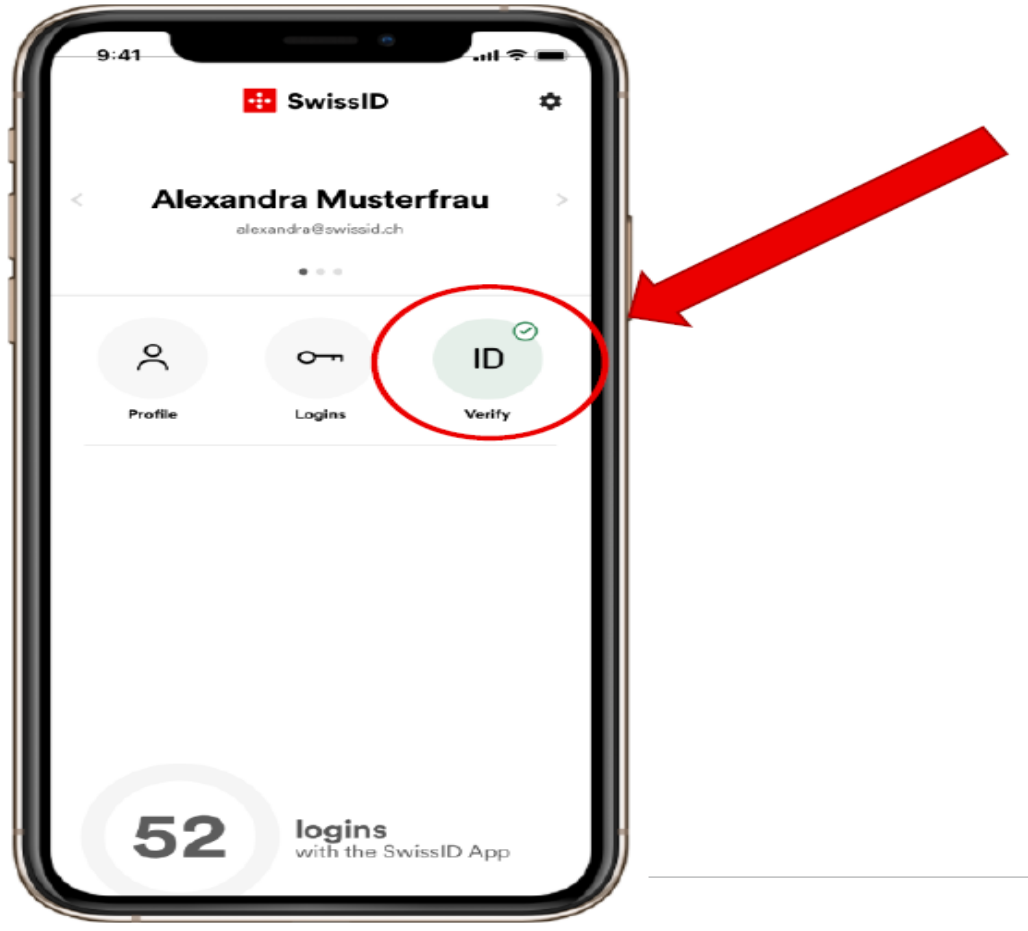

**Wichtig:** Die Verifizierung Ihrer SwissID durch Swiss Sign AG kann bis zu vier Arbeitstage in Anspruch nehmen.

### <span id="page-9-0"></span>**2.2 Registrieren im Transportmarkt**

### <span id="page-9-1"></span>2.2.1 Login mit Ihrer SwissID

Gehen Sie auf <https://transportmarkt.post.ch/ui/login> und klicken Sie Login Partner >-Login mit SwissID an.

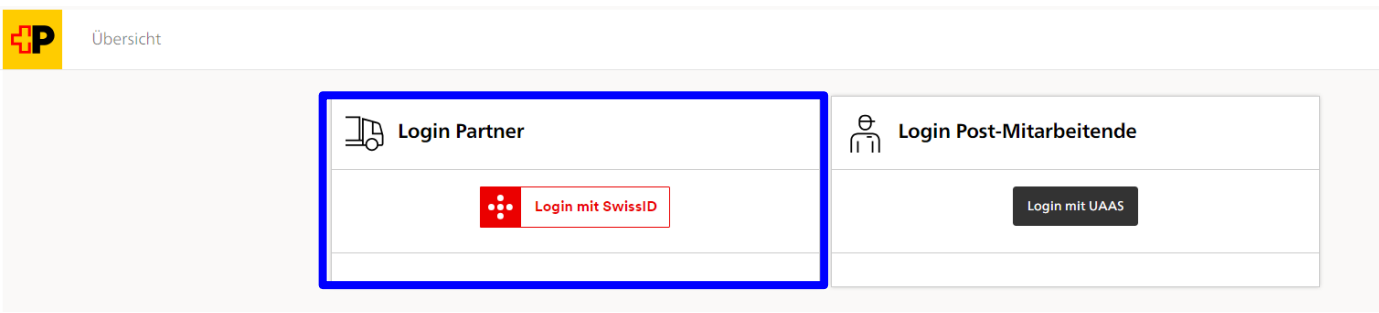

Geben Sie den Benutzernamen und das Passwort ihrer SwissID ein.

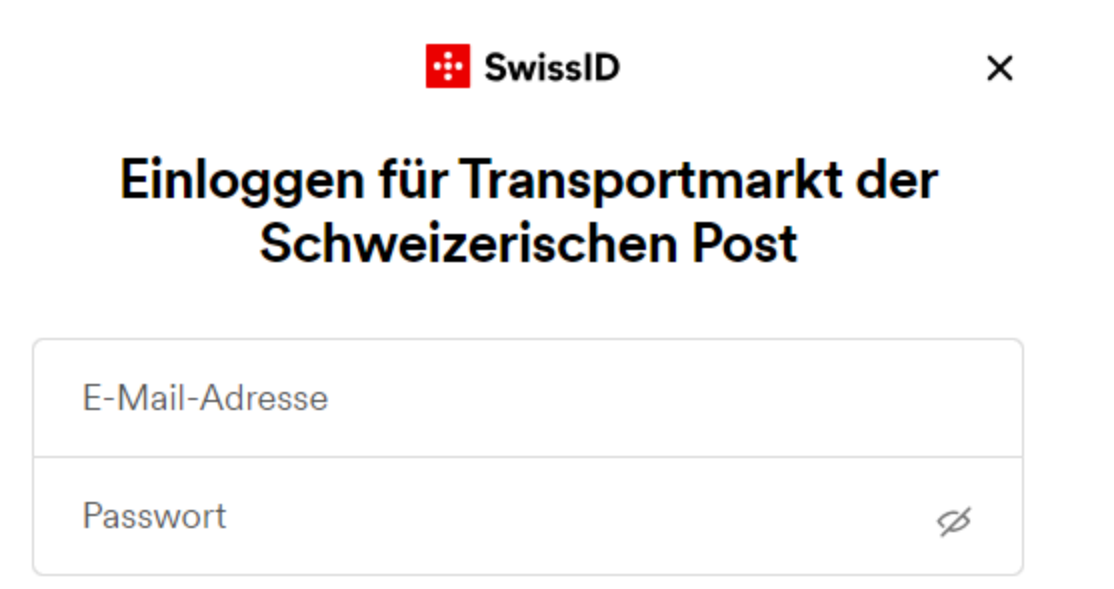

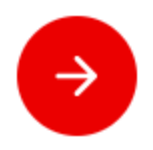

Beim ersten Einloggen müssen Sie die Freigabe Ihrer Daten bestätigen.

# **B** SwissID

# Datenfreigabe bestätigen

Für die Nutzung bestimmter Dienste von Transportmarkt der Schweizerischen Post werden persönliche Angaben benötigt. Wenn Sie fortfahren, stimmen Sie zu, dass folgende Daten an Transportmarkt der Schweizerischen Post übermittelt werden.

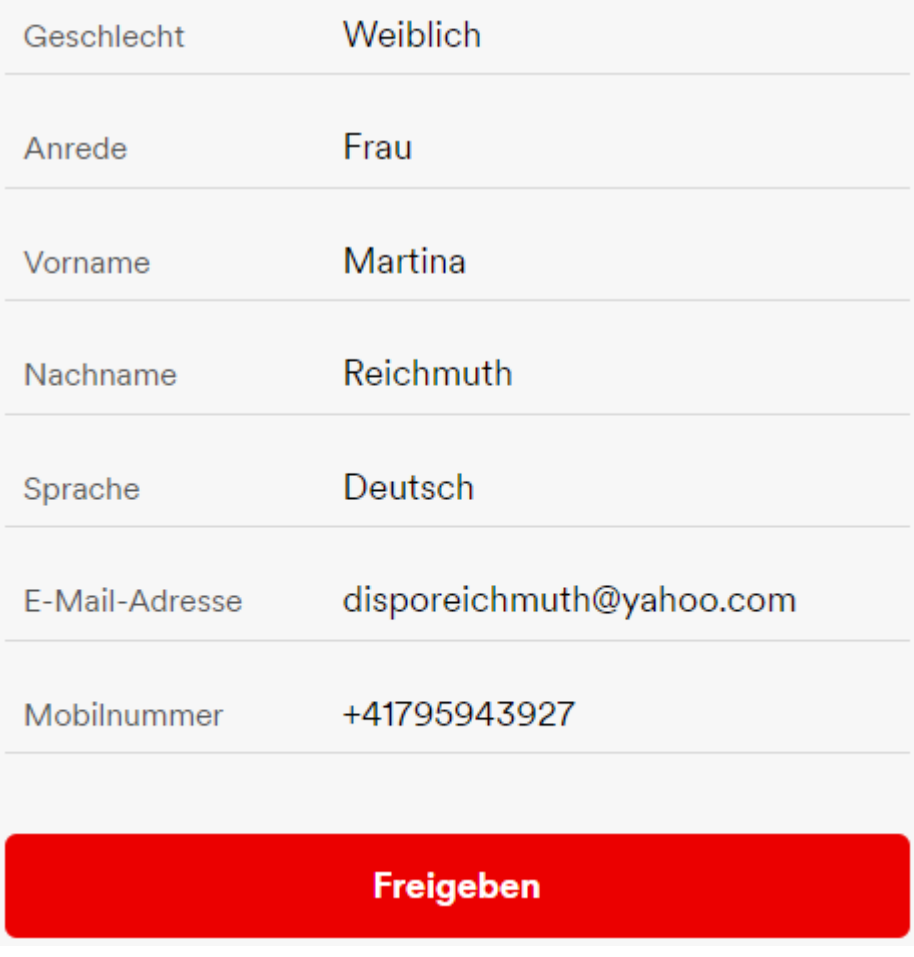

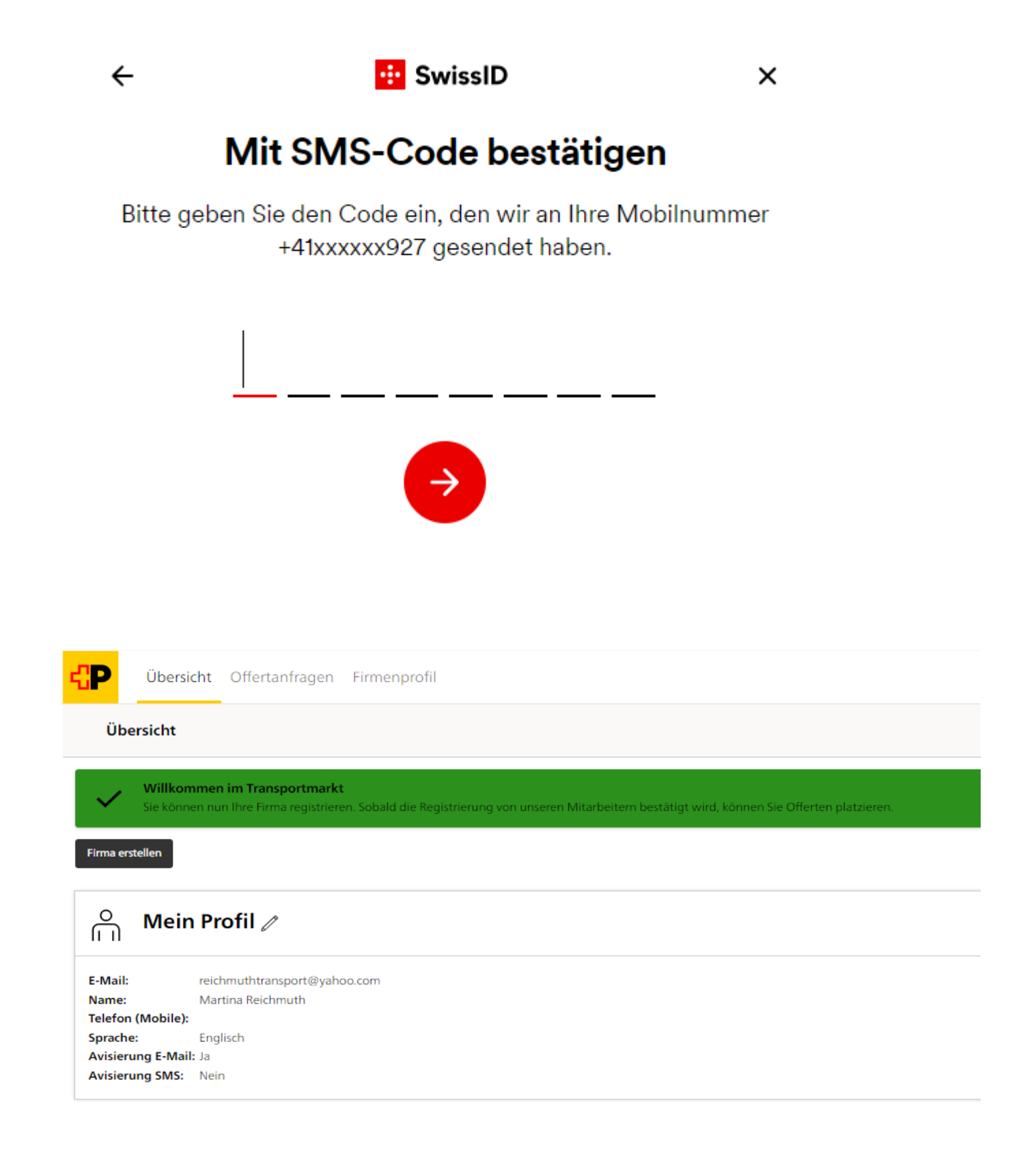

### <span id="page-12-0"></span>2.2.2 Registrierung Ihrer Firma

Nachdem Sie sich erfolgreich angemeldet haben, gelangen Sie auf die Einstiegsseite des Transportmarkt und können nun Ihre Firma registrieren. Klicken Sie hierzu auf "Firma erstellen".

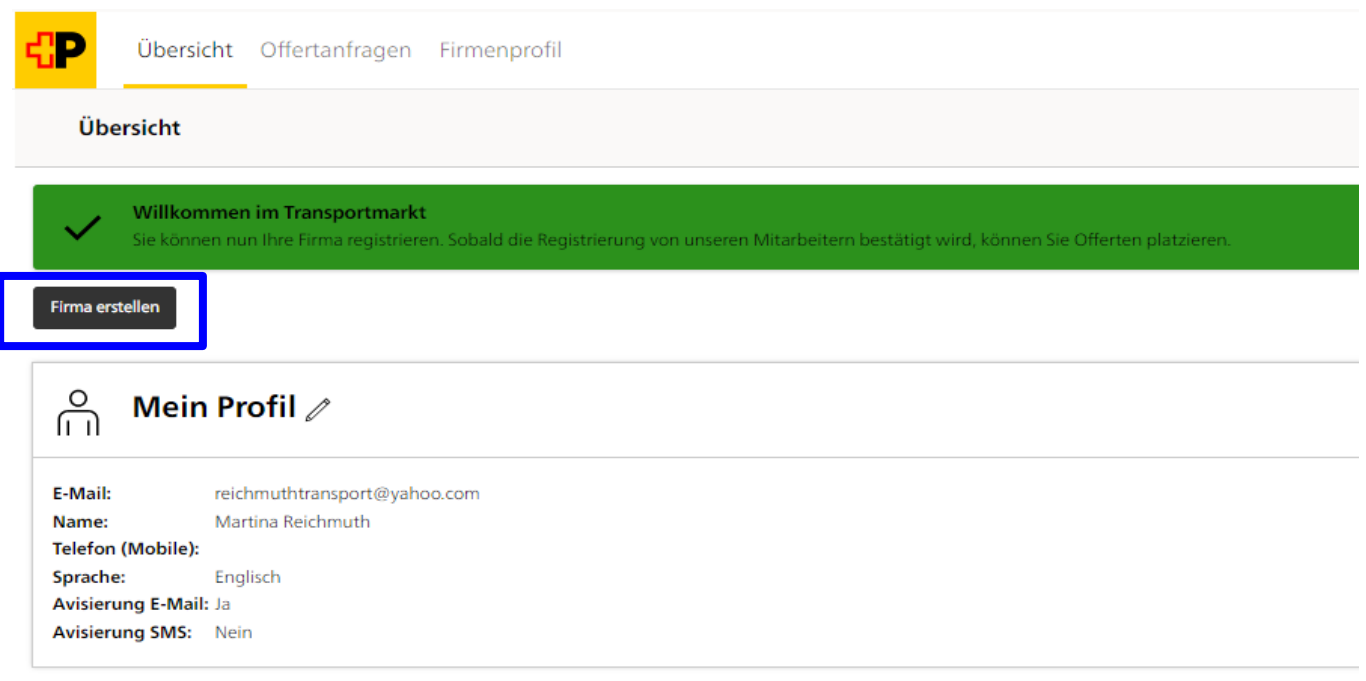

Füllen Sie sämtliche Pflichtfelder (\*) aus und klicken Sie auf Speichern. Der Firmenname muss dem Handelsregistereintrag entsprechen. Wählen Sie bei «Rechtsform» die korrekte Rechtsform aus der Liste.

Um die Registrierung abschliessen zu können, müssen Sie die Allgemeinen Geschäftsbedingungen (AGB) Transportmarkt akzeptieren. Durch Klicken auf den Link können Sie die AGB aufrufen und lesen oder auf Ihrem Gerät speichern.

Mittels Auswählen der Checkbox akzeptieren Sie die AGB Transportmarkt.

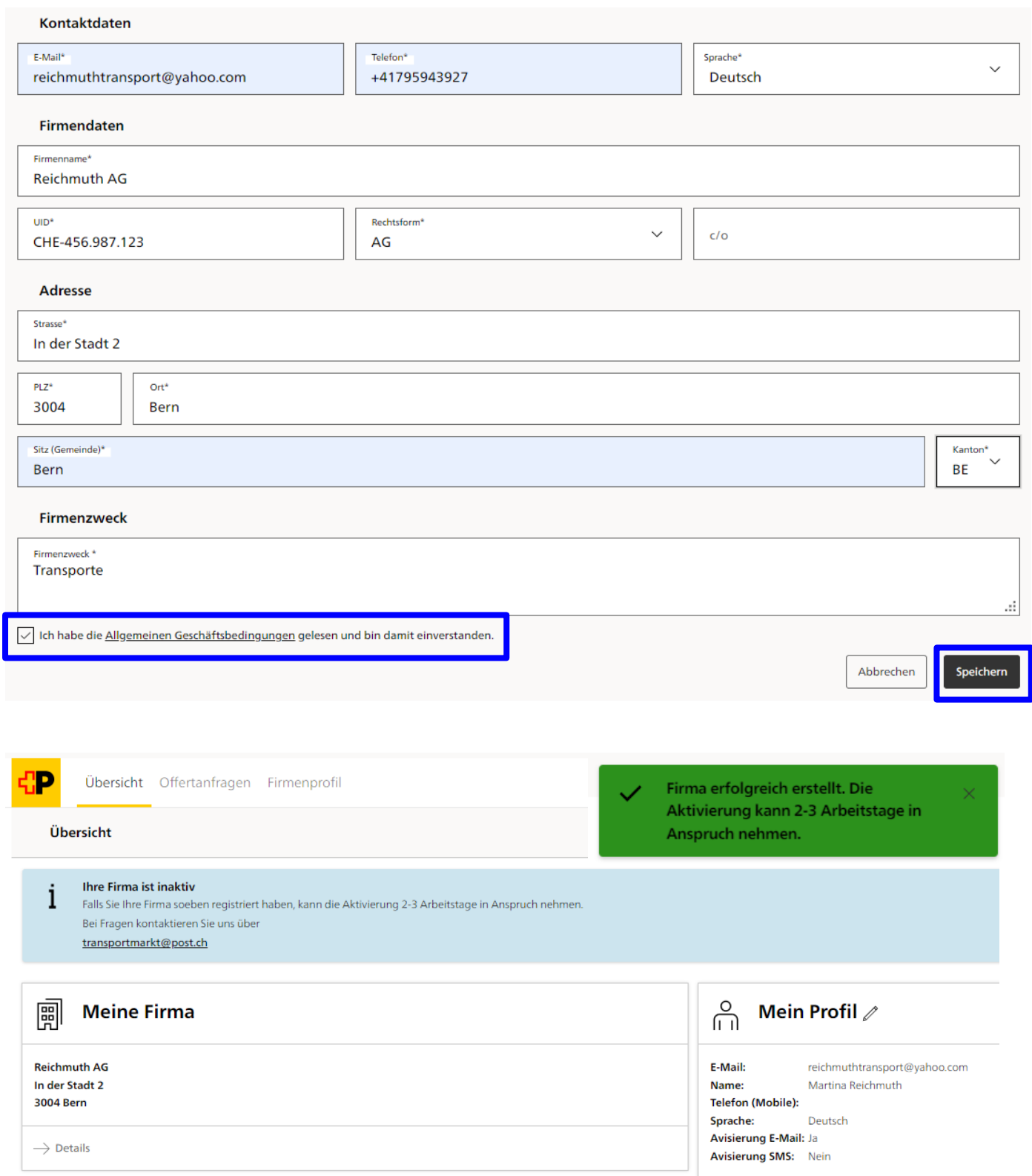

Sobald die Post CH AG Ihre Firma geprüft und im Transportmarkt zugelassen oder bei Nichterfüllen der erforderlichen Kriterien abgelehnt hat, werden Sie auf elektronischem Weg über die Aktivierung, resp. Ablehnung informiert.

### <span id="page-14-0"></span>**3. Anmelden**

Über<https://transportmarkt.post.ch/ui/login> gelangen Sie direkt auf die Einstiegsseite vom Transportmarkt der Post CH AG. Um die aktuellen Offertanfragen zu sehen, müssen Sie sich mit Ihrer SwissID am System anmelden. Die Anmeldung mit Ihrer verifizierten SwissID erfolgt immer mittels 2-Faktor-Authentifizierung.

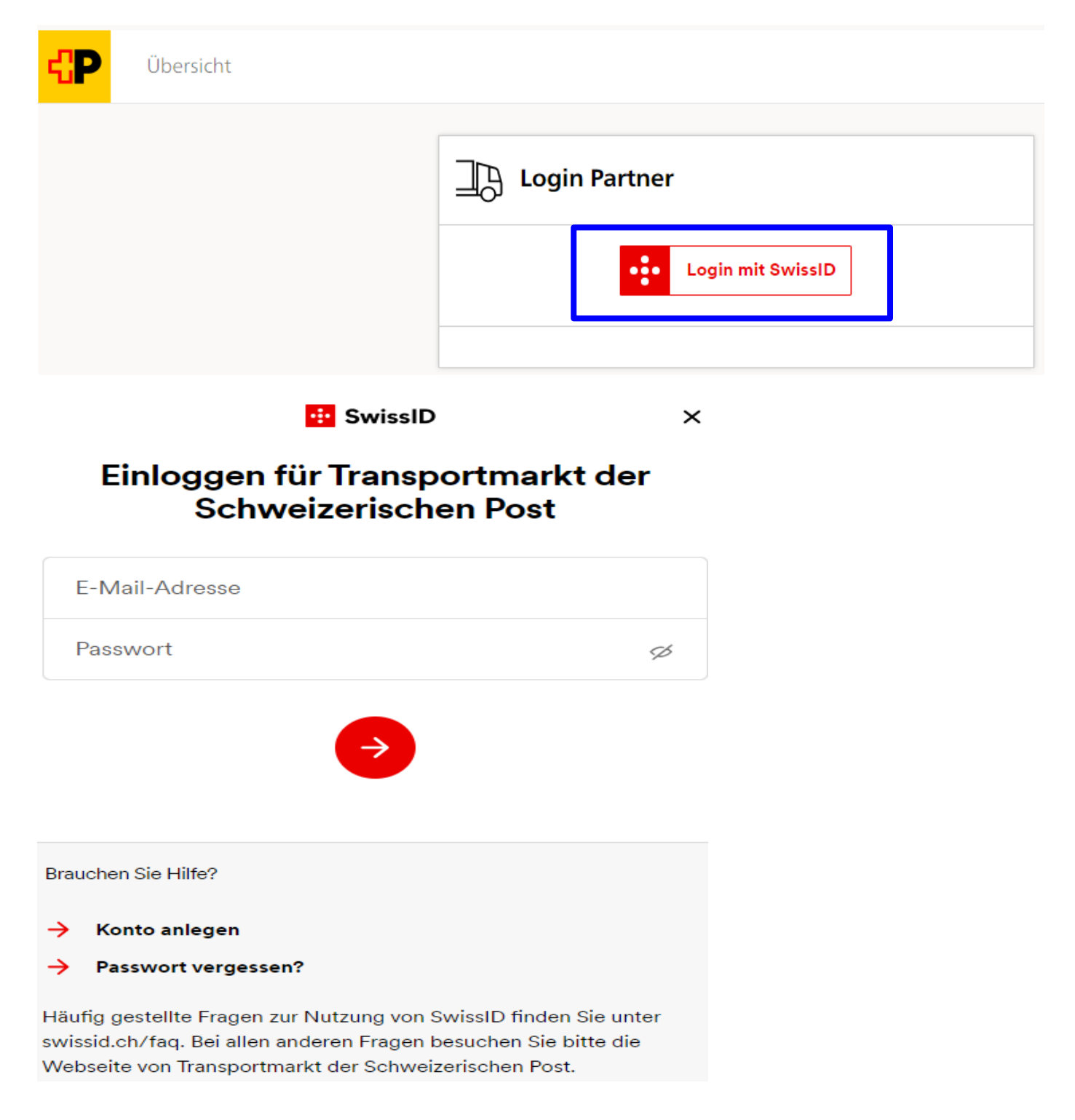

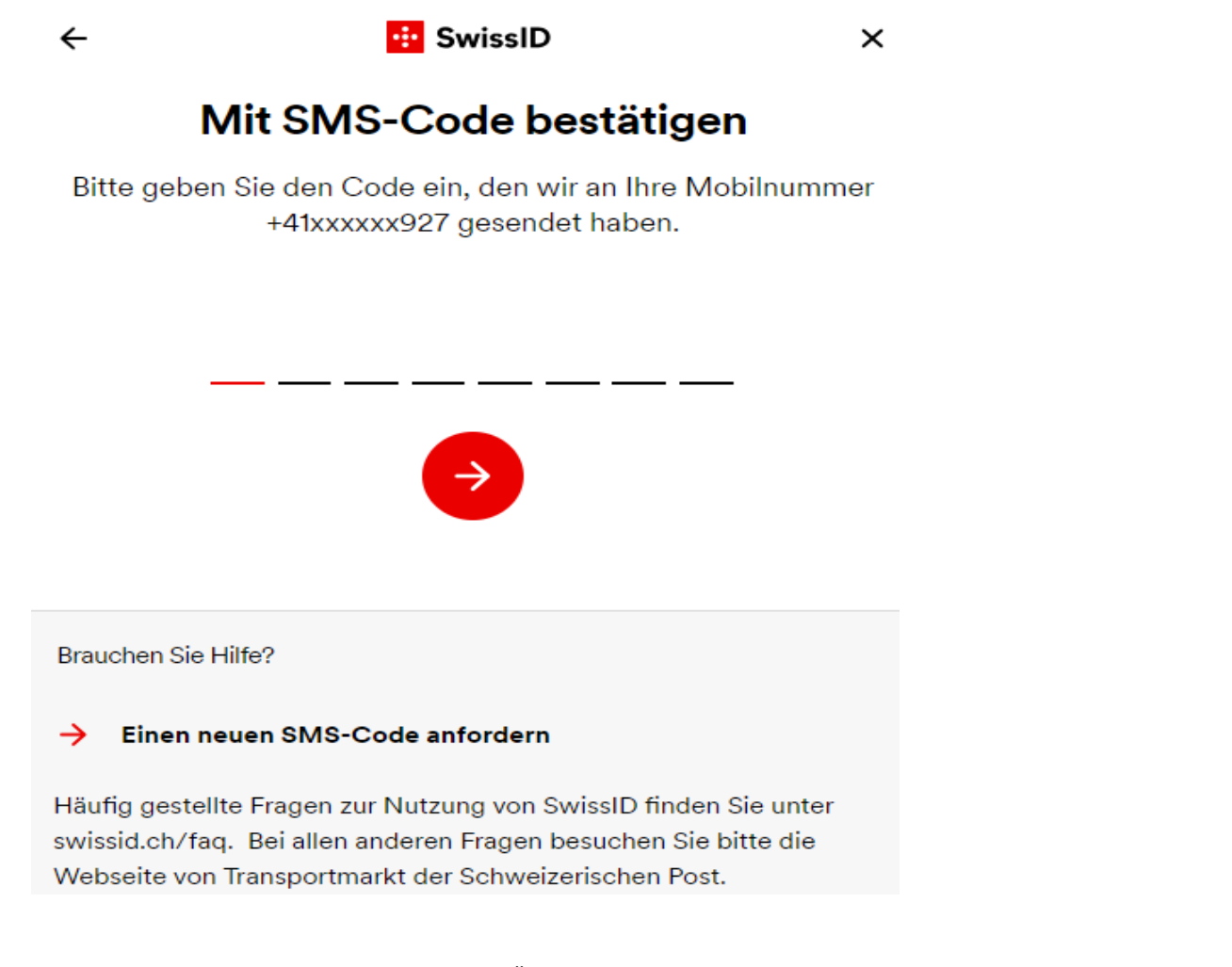

Nach erfolgtem Login gelangen Sie auf die Übersichtsseite.

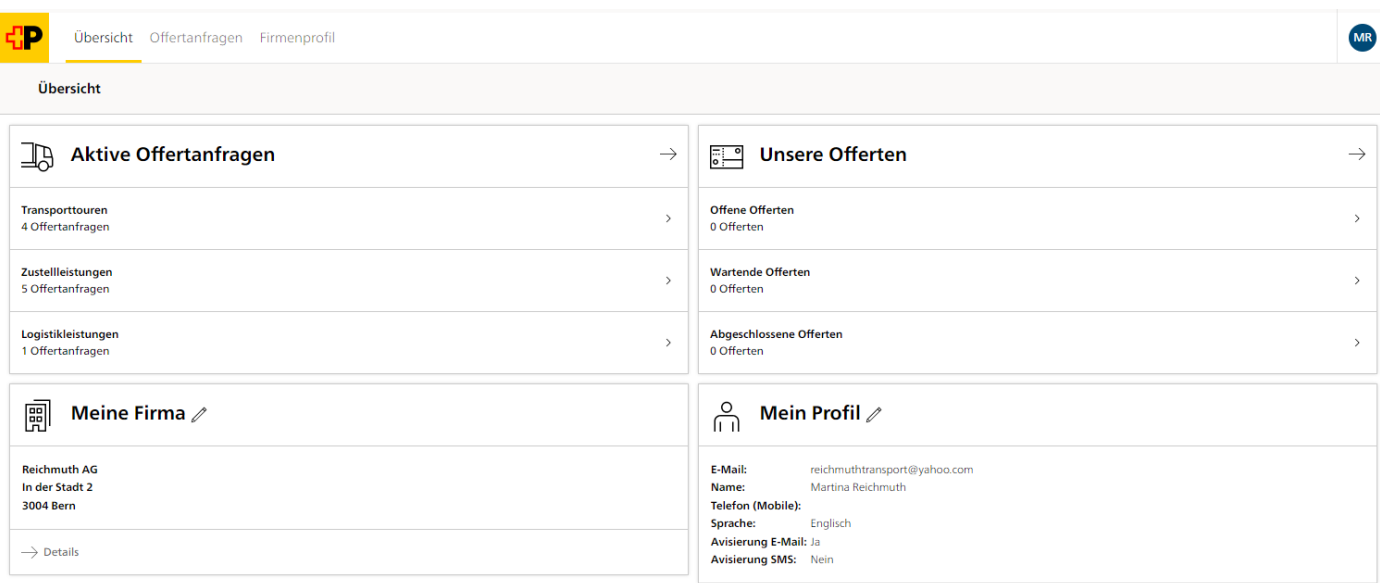

# <span id="page-16-0"></span>**4. Firmenprofil ausfüllen**

### <span id="page-16-1"></span>**4.1 Firmendaten**

Kontrollieren Sie die Angaben und korrigieren Sie fehlerhafte Daten gegebenenfalls, in dem Sie auf "Bearbeiten" klicken.

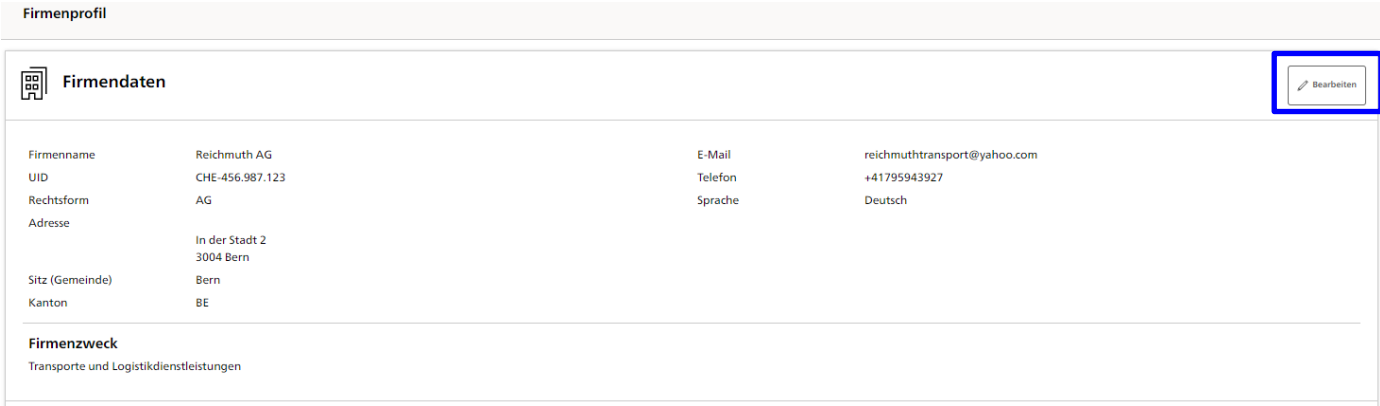

### <span id="page-16-2"></span>**4.2 Benutzer**

In diesem Register können Sie die Benutzerdaten aller Personen Ihrer Firma, die mit dem Transportmarkt arbeiten, erfassen. Alle von Ihnen erfassten Benutzer sind berechtigt, Offerten im Namen Ihrer Firma abzugeben. Es können mehrere Benutzer erfasst werden. Sämtliche erfassten Benutzer müssen über eine eigene SwissID mit E-Mail-Adresse und Passwort verfügen. Für zusätzliche Benutzer ist keine Verifizierung der Identität erforderlich.

**Wichtig:** Neue Benutzer müssen zuerst in der Benutzerverwaltung im Transportmarkt hinzugefügt werden, bevor sie sich das erste Mal mit ihrer SwissID am System anmelden.

Jede Firma muss über mindestens einen, als verantwortlich gekennzeichneten Benutzer verfügen. Mit dieser Rolle sind folgende Aktivitäten möglich.

- Alle Benutzer anzeigen
- Neue Benutzer hinzufügen
- Andere Benutzer bearbeiten/ verwalten (inkl. Verantwortlich ja/nein)
- Benutzer löschen
- Benutzer reaktivieren

### <span id="page-16-3"></span>4.2.1 Neuen Benutzer hinzufügen

Klicken Sie auf "Neuen Benutzer hinzufügen" Geben Sie in der Maske die E-Mail-Adresse sowie die Korrespondenzsprache des Benutzers ein.

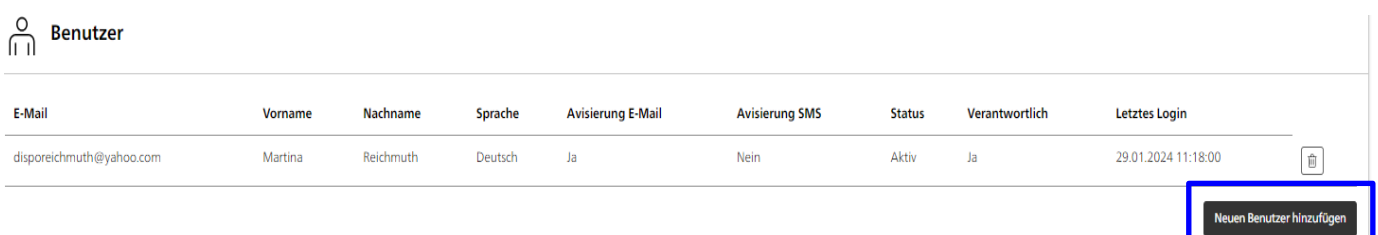

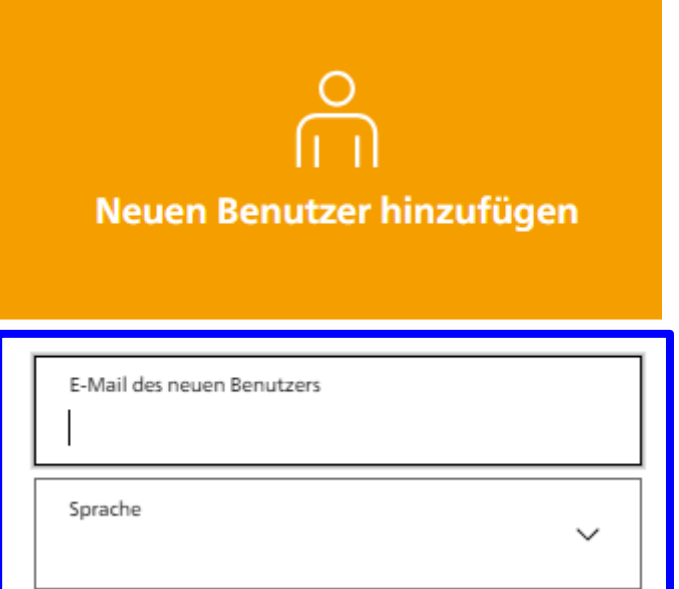

Definieren Sie, wie die Benachrichtigung bei neuen Ausschreibungen erfolgen soll und klicken Sie auf "Hinzufügen".

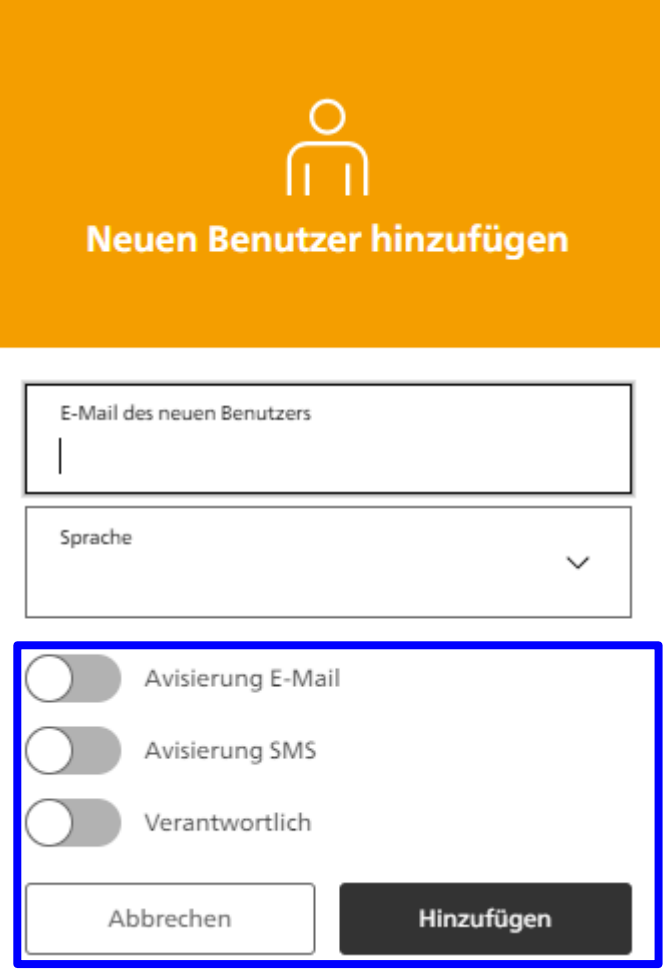

Der Benutzer kann sich nun mit seiner eigenen SwissID am System anmelden, die Offertanfragen einsehen und Offerten einreichen.

# <span id="page-18-0"></span>**5. Offertanfragen**

Unter dem Menüpunkt «Offertanfragen» finden Sie die aktuell zu vergebenden Leistungen.

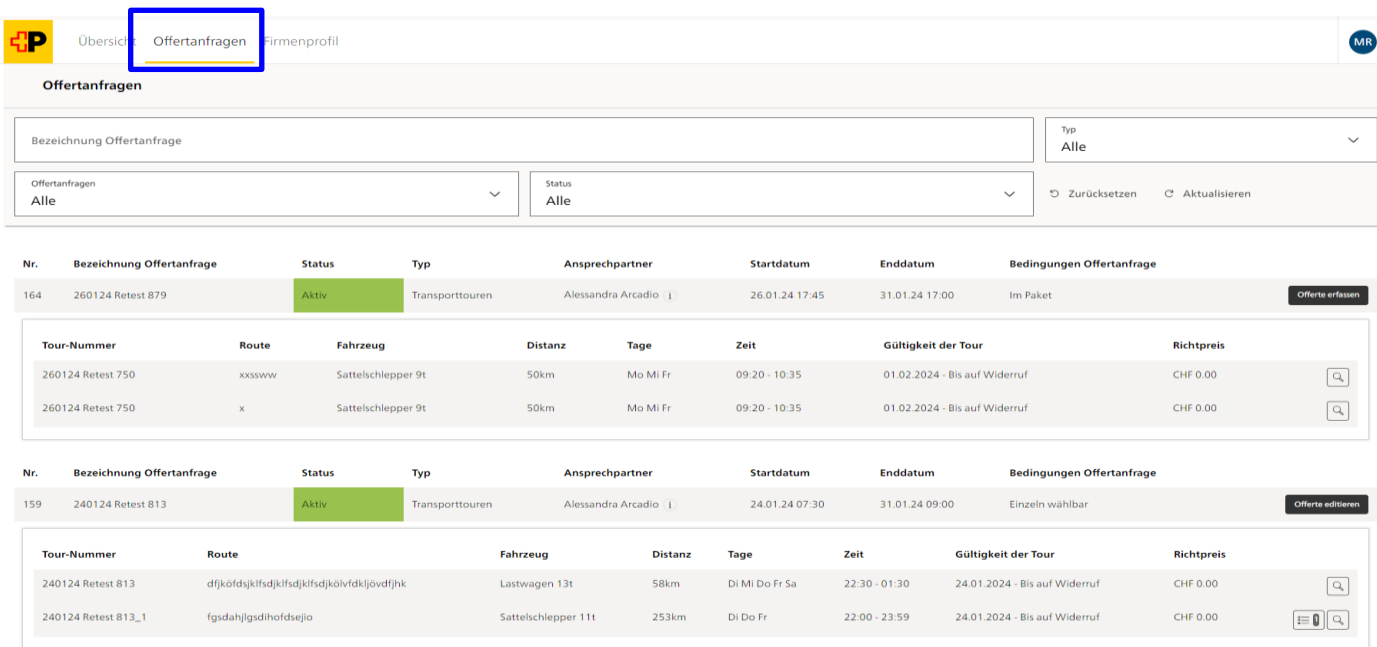

Mittels der «DropDown»-Auswahl können Sie festlegen, welche Offertanfragen angezeigt werden sollen.

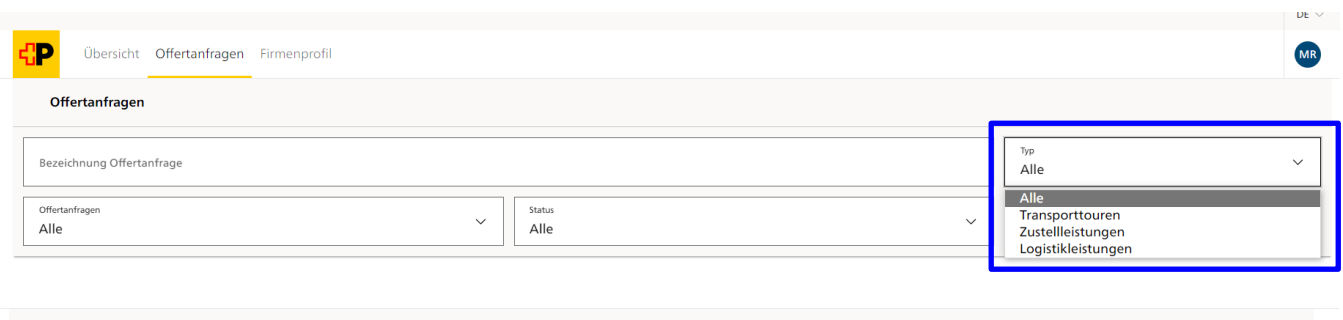

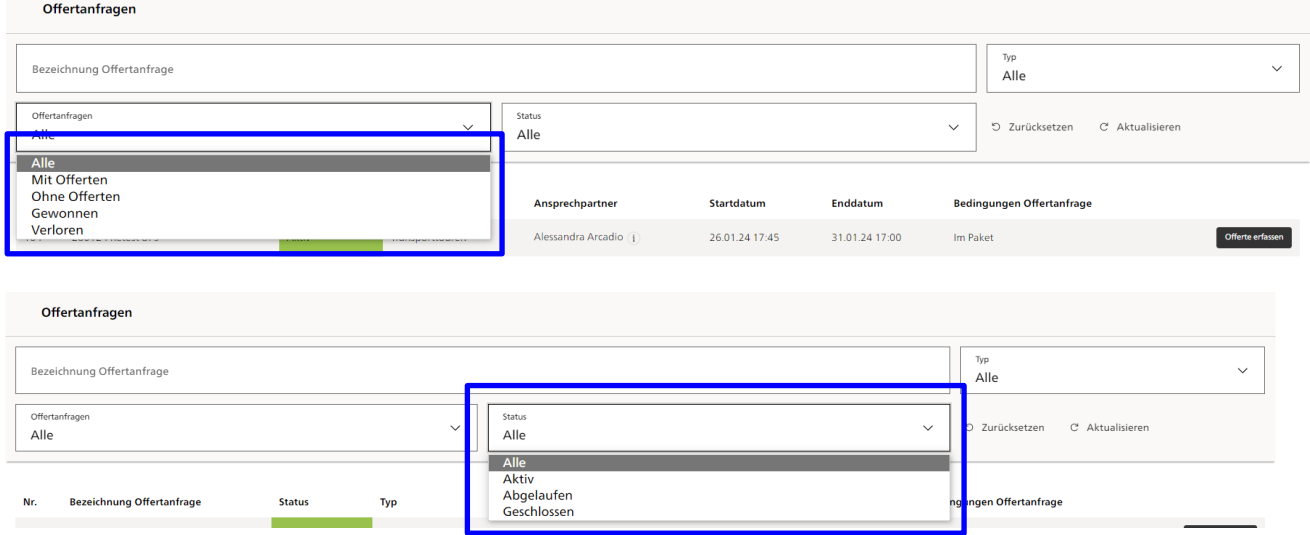

## <span id="page-19-0"></span>**6. Offerte abgeben**

Unter «Offertanfragen» finden sie alle Offertanfragen. Um die Details zu einer Offertanfrage einsehen zu können, klicken Sie auf das Lupensymbol. In den Details finden Sie sämtliche Informationen zur Route, der Tage/ Zeit, den Bedingungen, der Gültigkeit, der Beschreibung, der Kilometerleistung sowie allfällige, beigefügte Dokumente der Tour, welche Sie aufrufen können.

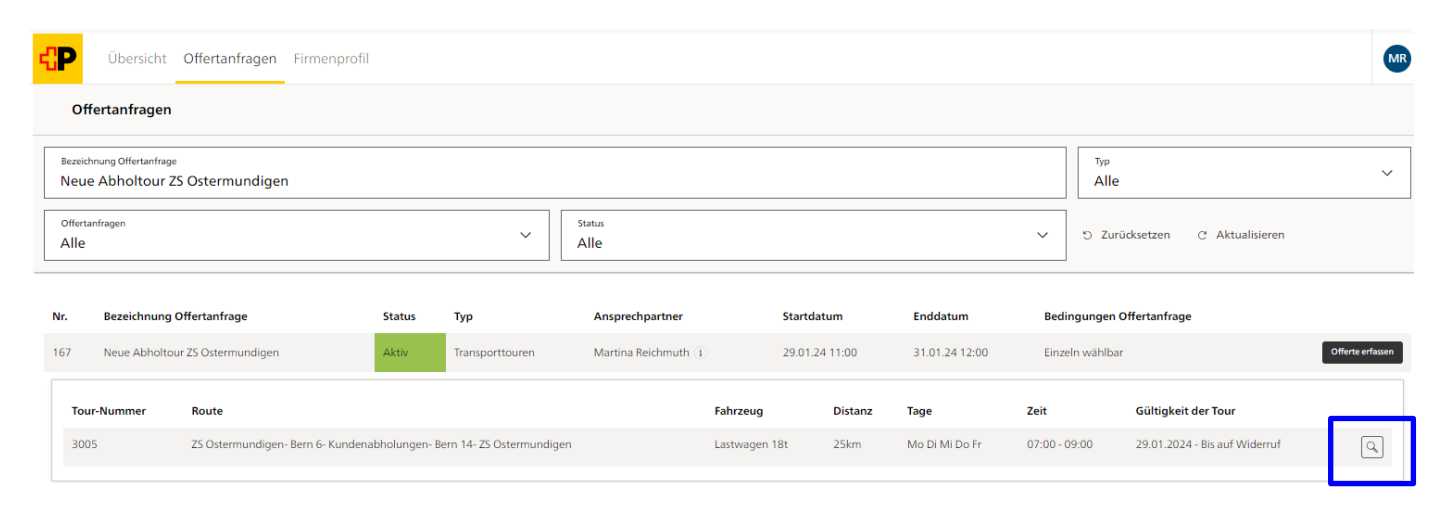

# Tour 120124\_Retest765 - Rundfahrt quer durch die CH

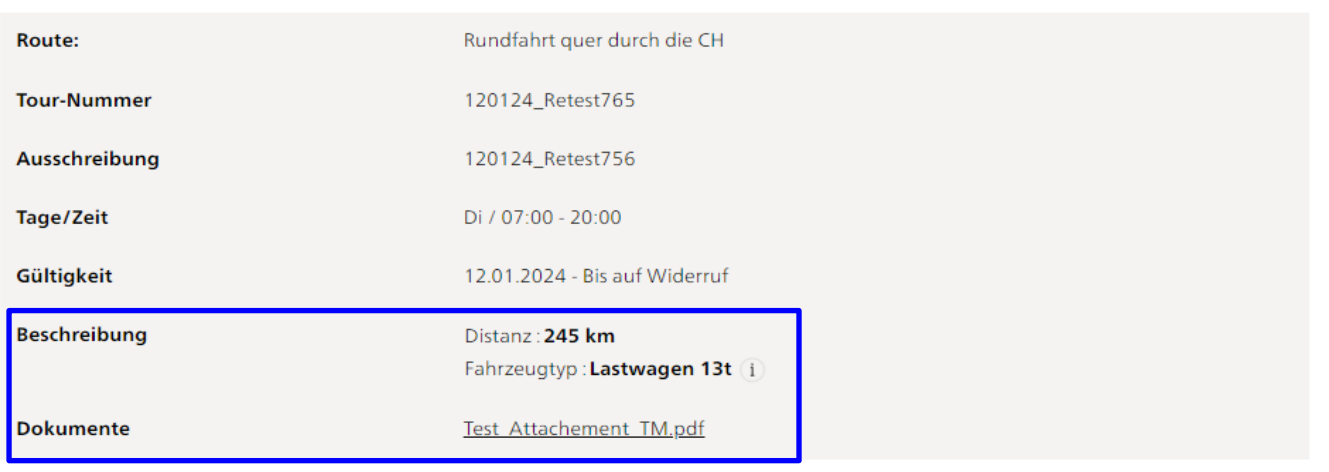

Schliessen

Sämtliche, bei einer Firma tätigen Benutzer können Offerten einreichen. Die als letzte eingereichte Offerte ist jeweils die aültige.

Die Berechnung Ihrer Offerte erfolgt auf Basis der von Ihnen gemachten Angaben in den Eingabefeldern «Stundensatz» und «Kilometersatz», des Pauschalpreises oder dem Preis pro Einheit. Die Vorgabe für die Preisberechnung wird von der Post je nach Transportgut definiert.

Erbringt Ihre Firma bereits Transportleistungen auf Basis des Stunden- und Kilometeransatzes mit einer identischen Fahrzeugkategorie für die Post, so werden bei einer Vergabe der Touren an Ihre Firma, diese verbindlichen Vertragsdaten als Preis übernommen.

Nach Ablauf der Eingabefrist werden die Offerten ausgewertet und Sie werden auf elektronischem Weg über den Vergabeentscheid informiert.

### <span id="page-20-0"></span>**6.1 Einzelofferte abgeben**

Um eine Offerte zu erfassen, klicken Sie auf den Button «Offerte erfassen».

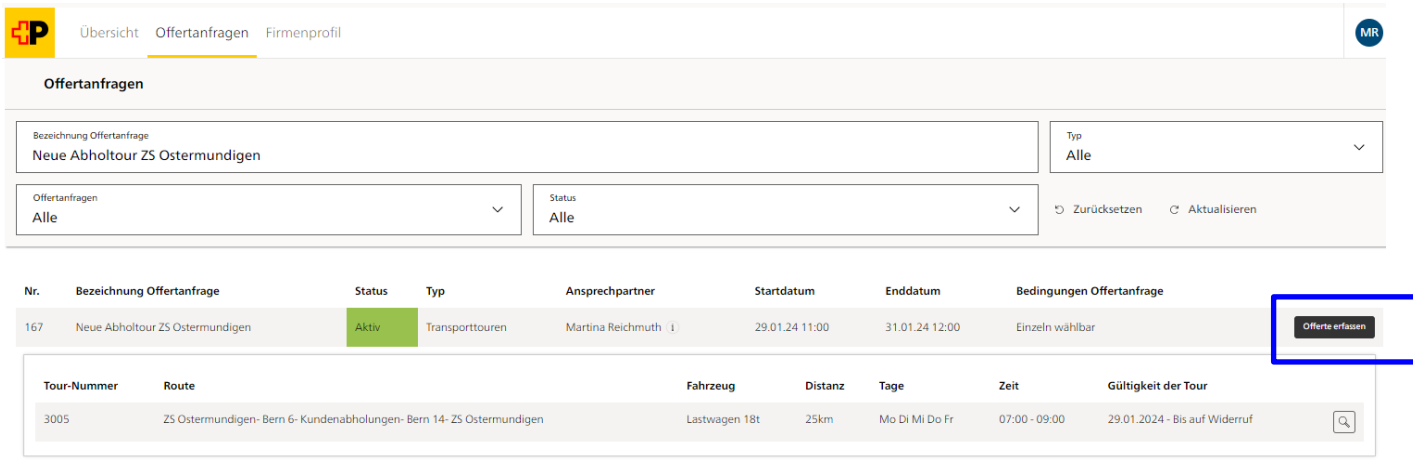

### Füllen Sie die mit einem \* gekennzeichneten Pflichtfelder aus.

Offerte für Offertanfrage Neue Abholtour ZS Ostermundigen erfassen

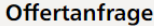

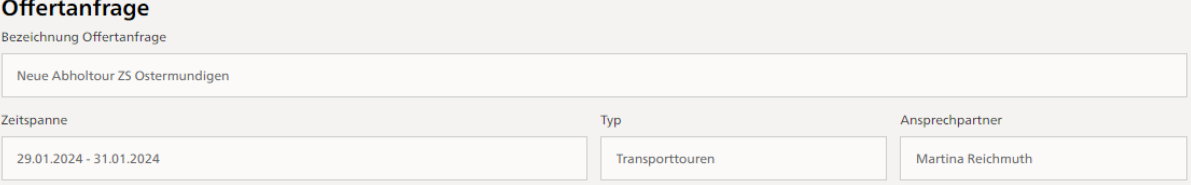

#### Transporttouren

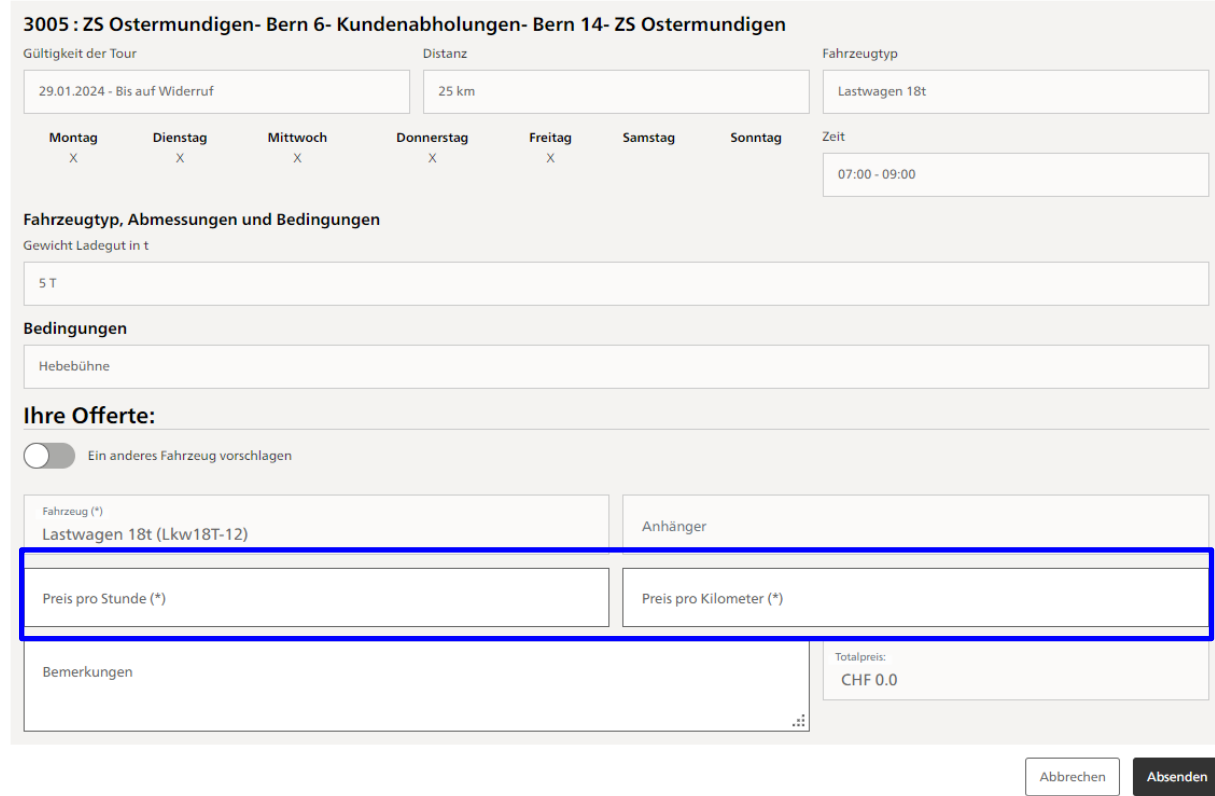

Sie haben die Möglichkeit, ein anderes Fahrzeug vorzuschlagen. Schieben Sie hierzu den Auswahlschalter nach rechts und wählen Sie anschliessend im Auswahlmenu das entsprechende Fahrzeug aus der Liste aus.

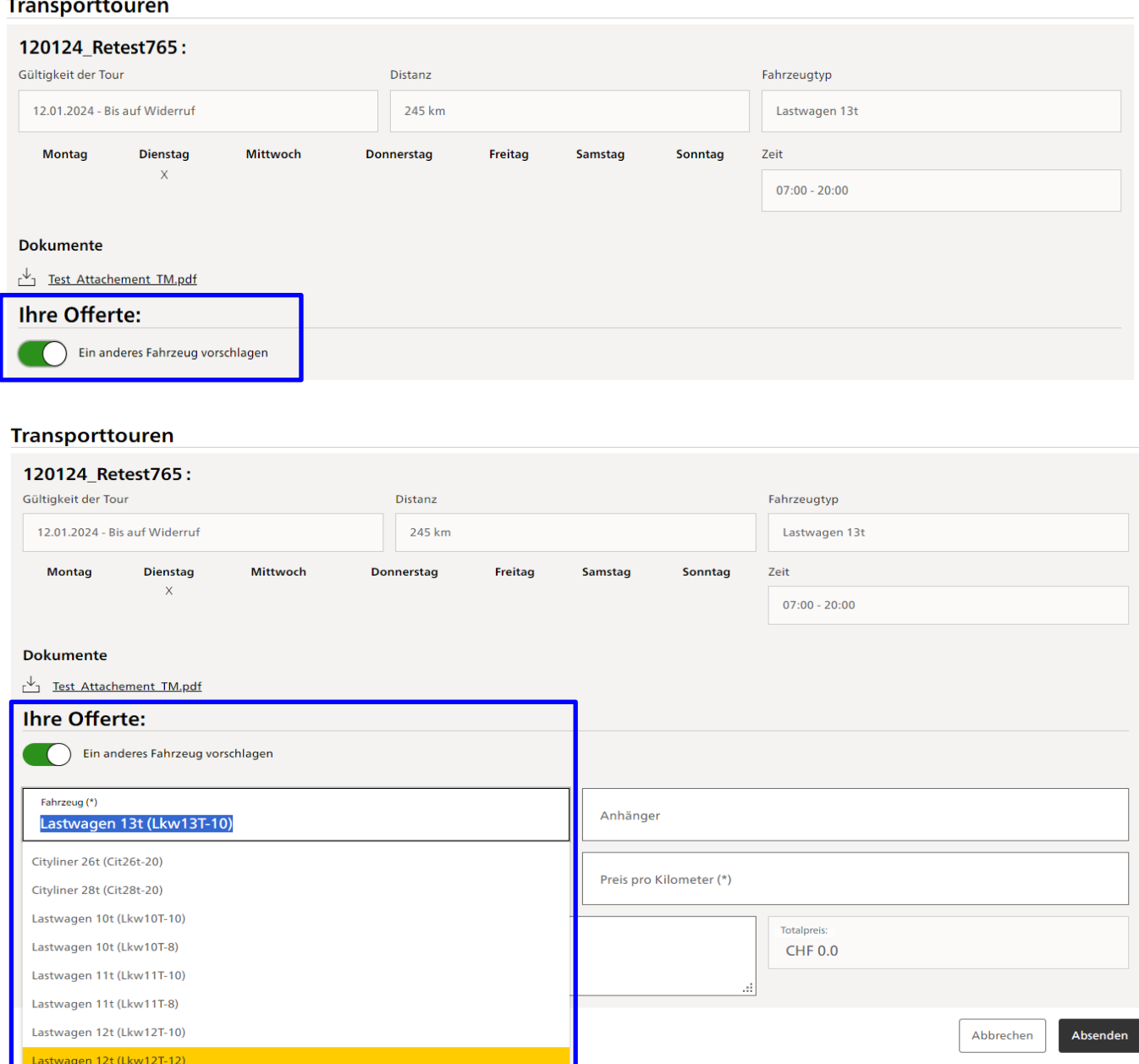

Datenschutz und Rechtliches Impressum

Lastwagen 12t (Lkw12T-8) Lastwagen 12t (Lkw12T-9)

Wenn Sie alle Angaben ausgefüllt haben, klicken Sie auf «Absenden», um Ihre Offerte einzureichen.

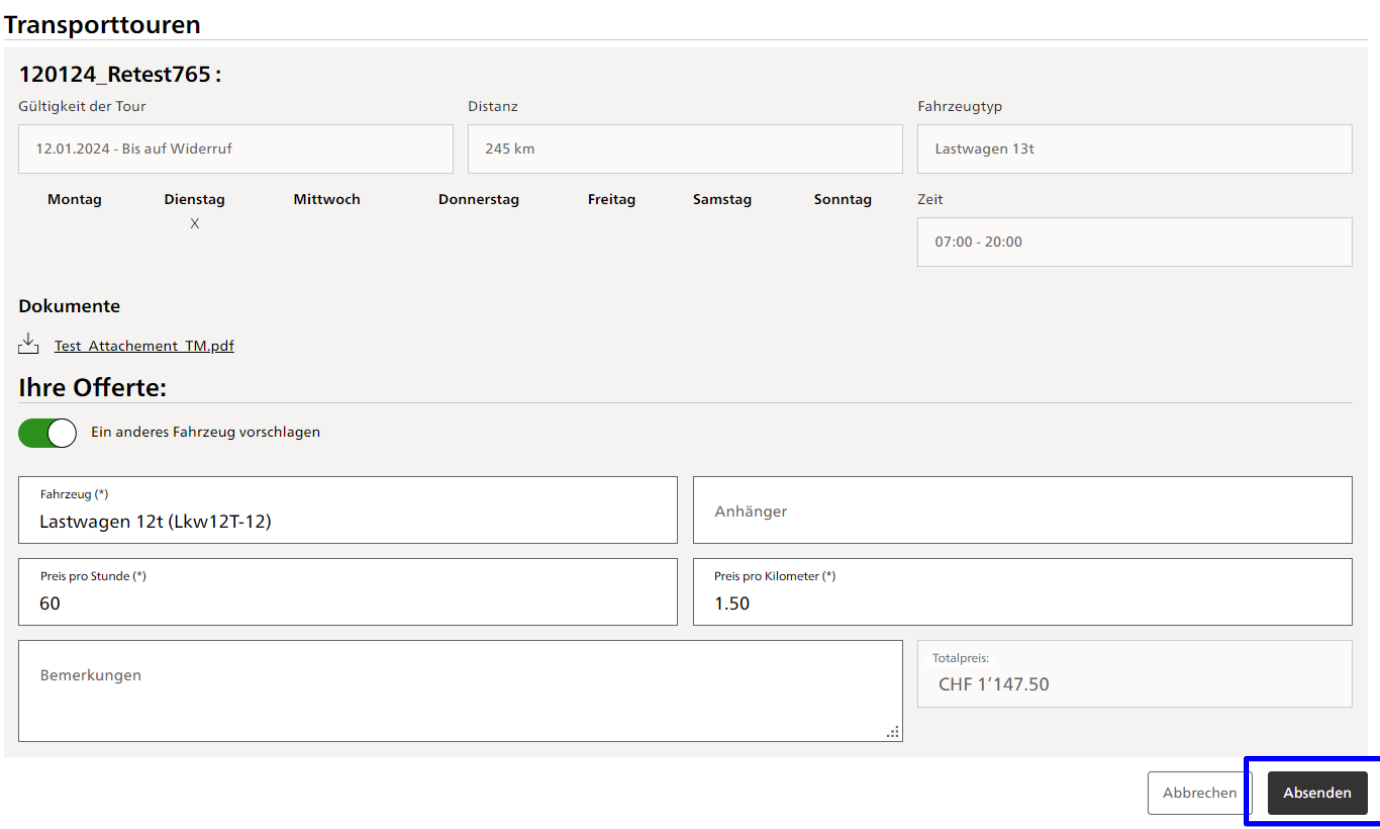

### <span id="page-22-0"></span>**6.2** Offerte "im Paket" abgeben

Es ist möglich, dass die Post Offertanfragen für Touren "Im Paket" erstellt. Diese Voraussetzung ist im Feld "Bedingungen Offertanfrage" ersichtlich.

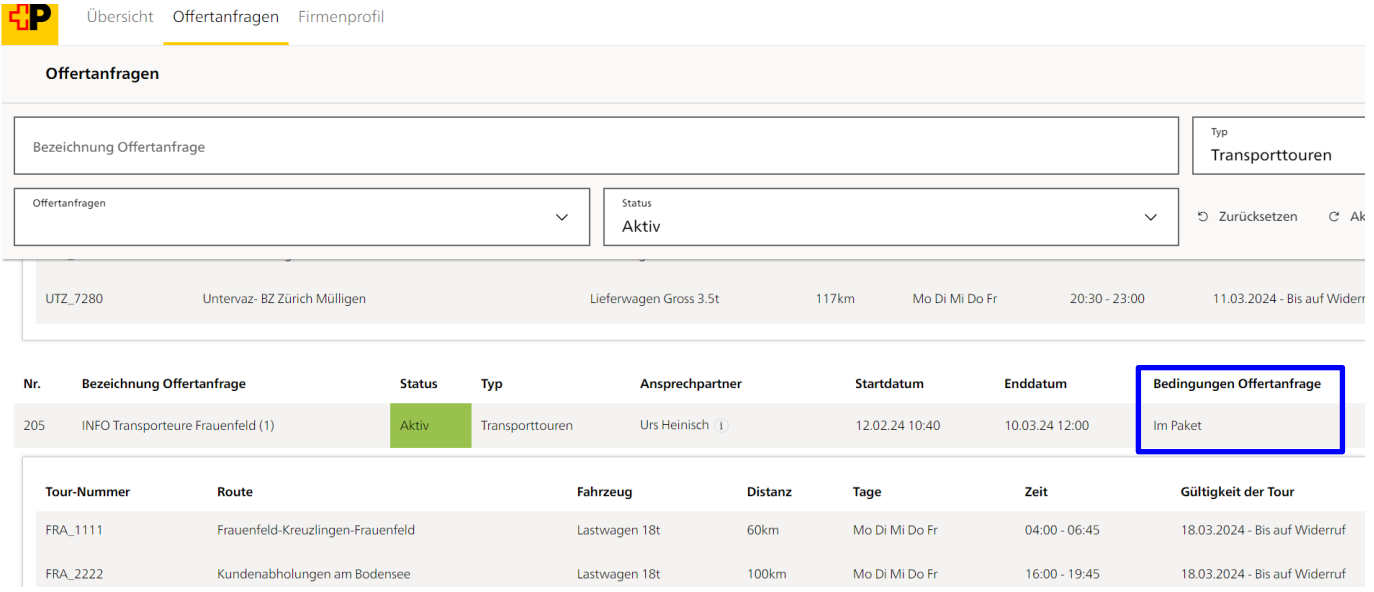

Wenn Sie auf "Offerte erfassen" klicken wird ein Hinweis angezeigt, dass die die Vergabe der Touren nur im Paket erfolgt und eine Offerte für alle Offertanfrageobjekte verlangt wird.

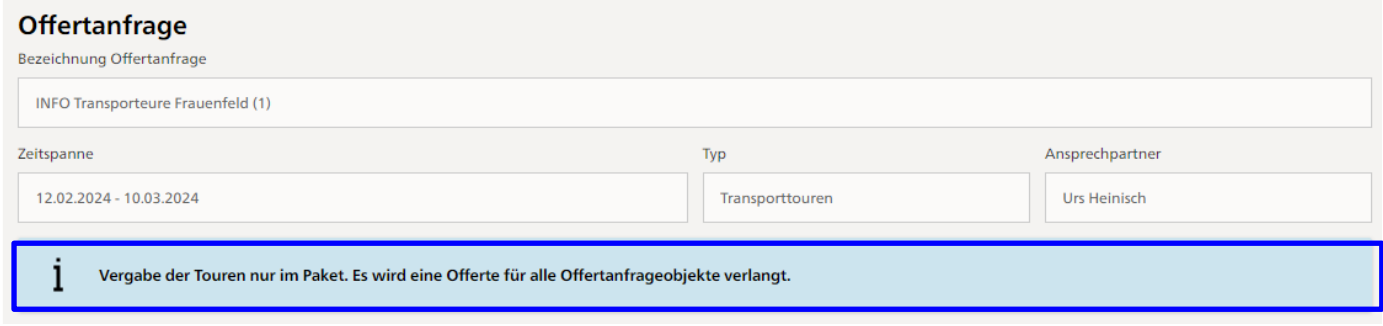

Geben Sie Ihre Offerte für die entsprechenden Touren ab (den Detailablauf zur Offerteingabe finden Sie unter Ziffer 6.1 beschrieben) und reichen Sie diese mit "Absenden" ein.

#### **Transporttouren**

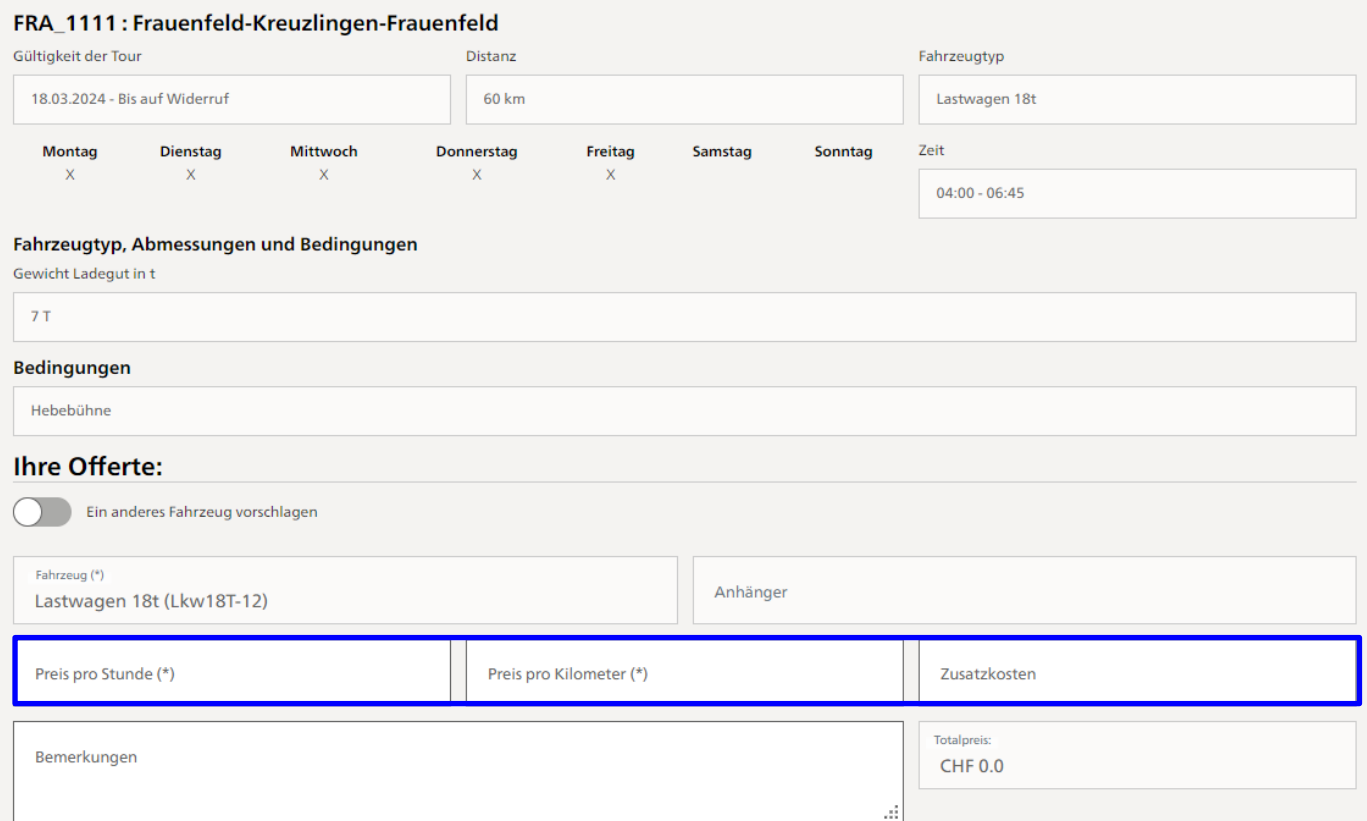

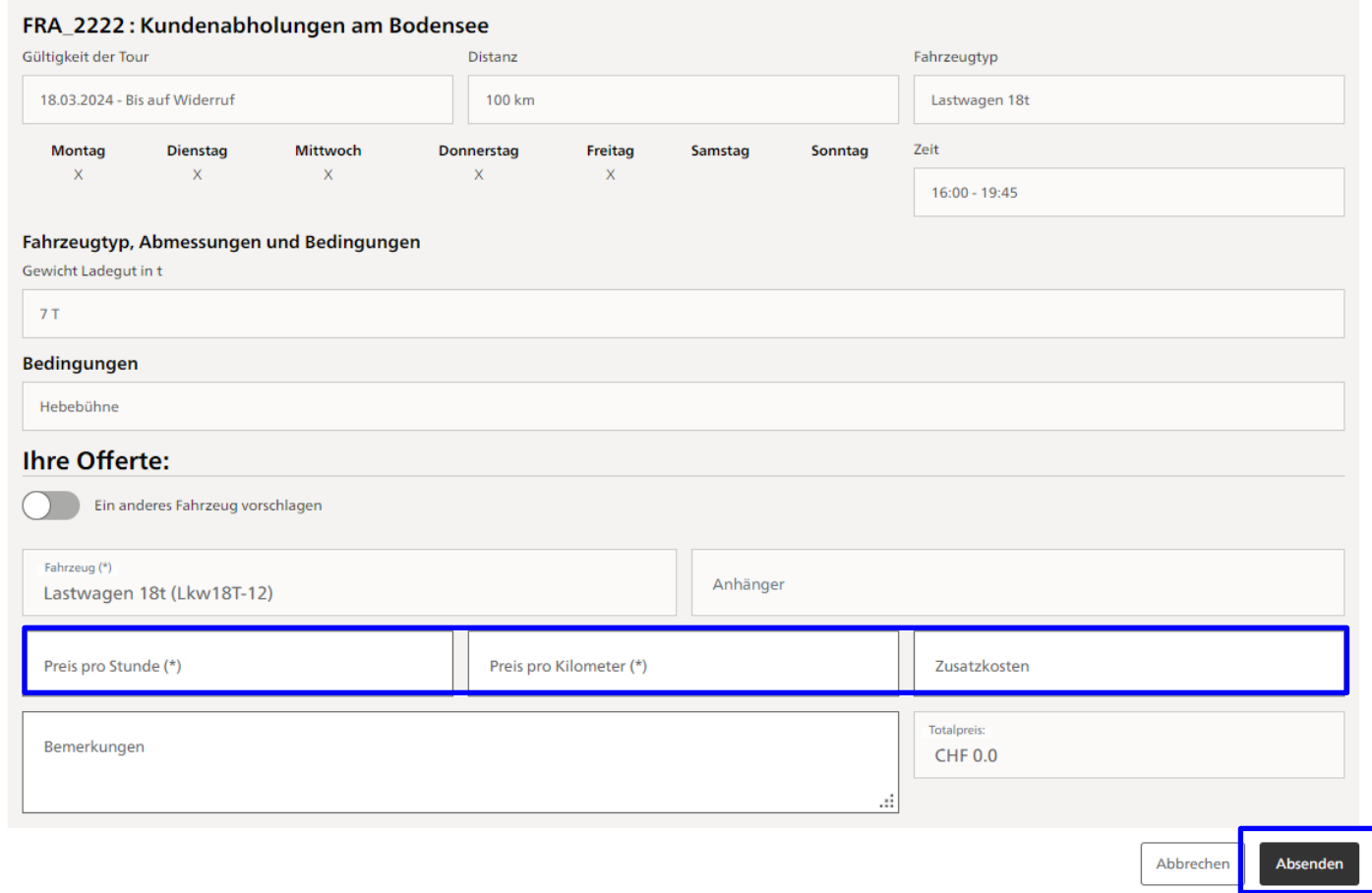

# <span id="page-24-0"></span>**7. Übersicht über Ihre Offertanfragen**

Unter Offertanfragen finden Sie die von Ihnen abgegebenen Offerten. Sie können diese mittels dem Auswahlfeld "Offertanfragen" nach beliebigen Kategorien filtern und einsehen

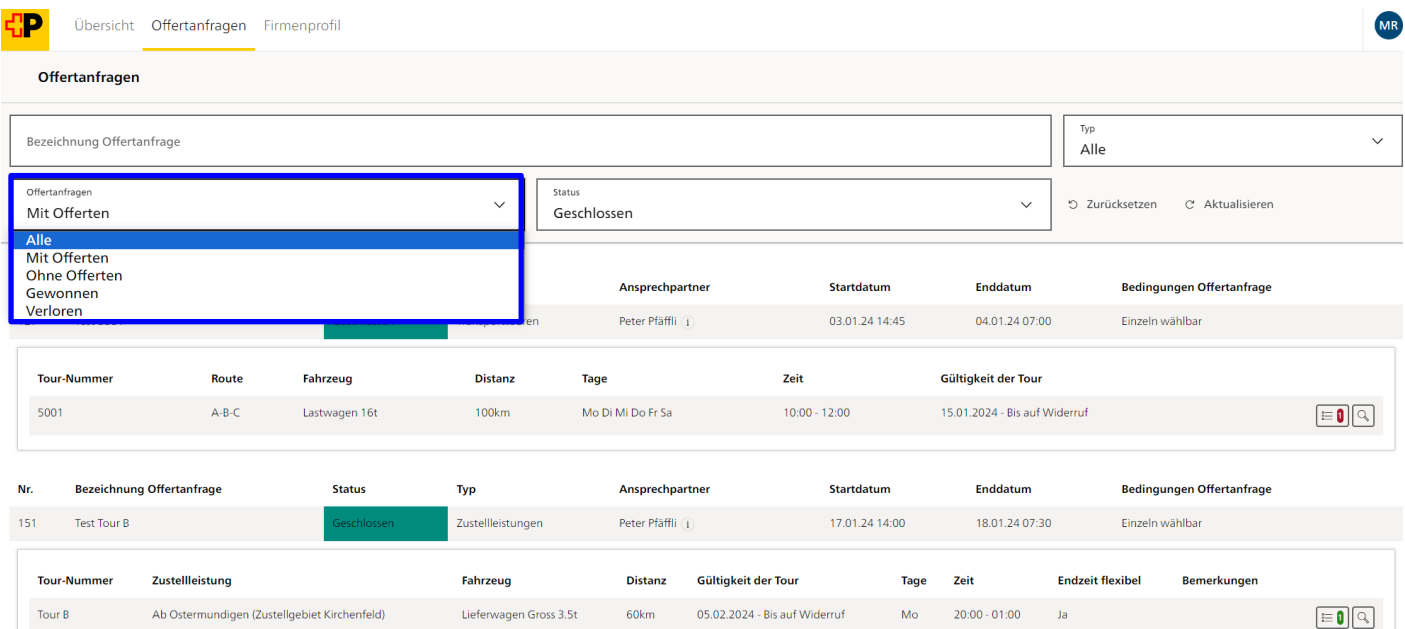

Gewonnene Offertanfragen werden mit einer grün hinterlegten Ziffer angezeigt, verlorene mit einer rot hinterlegten Ziffer.

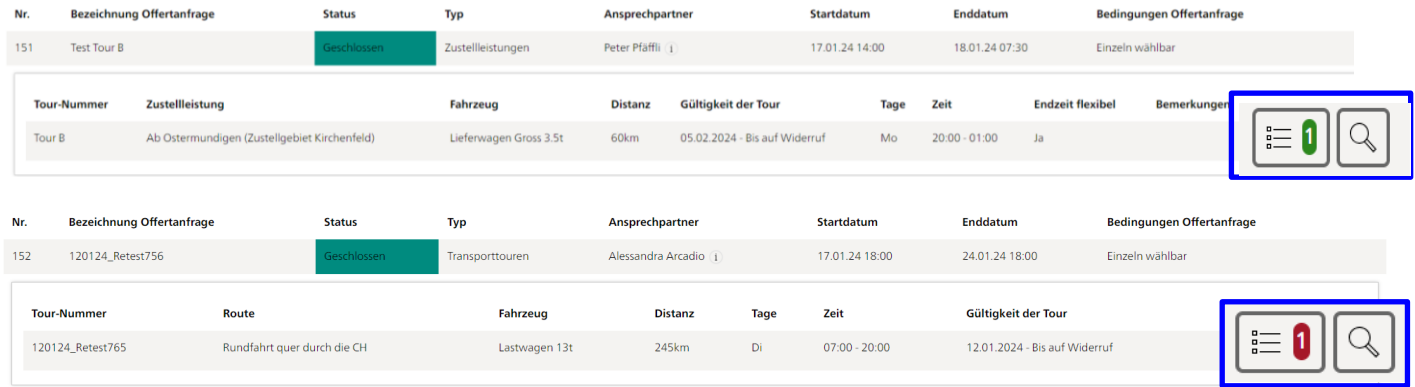

### Wenn Sie auf den Button «Offerten einsehen» klicken, werden Ihnen die Details der entsprechenden Offertanfrage angezeigt.

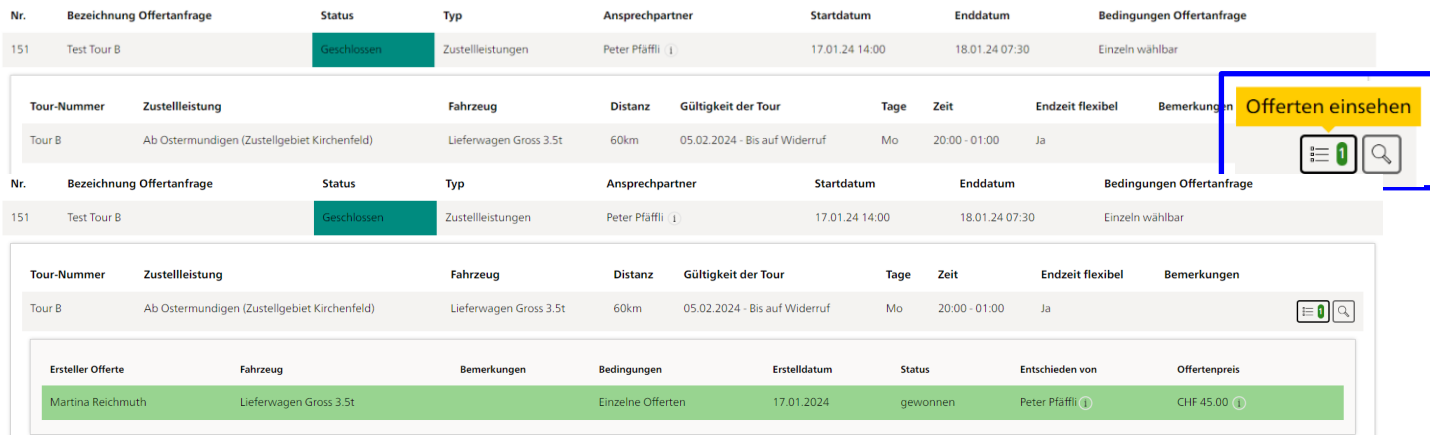

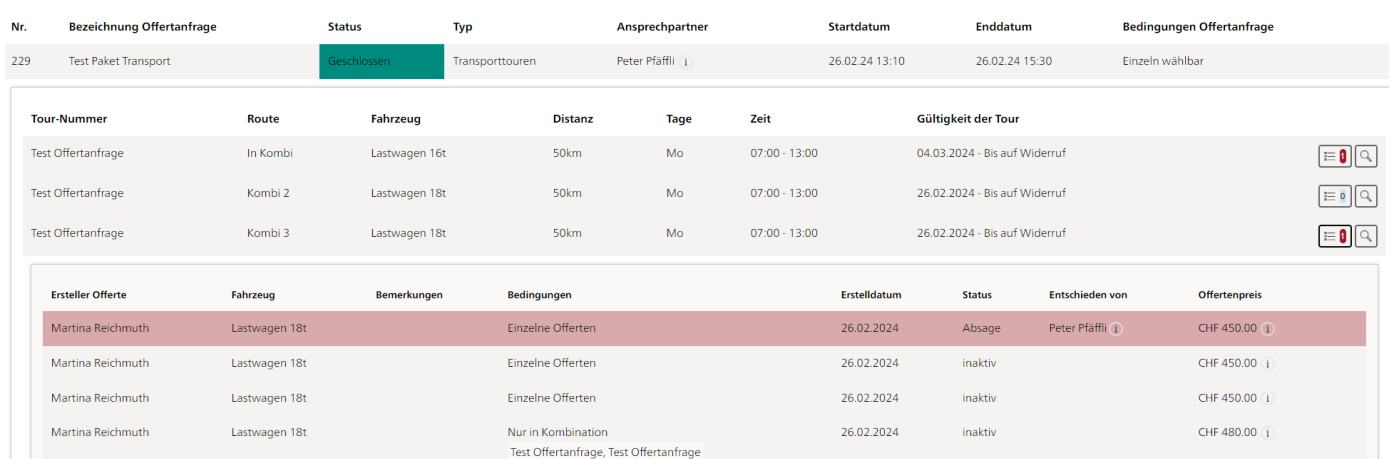

### <span id="page-26-0"></span>**8. Kontakt**

Für Fragen zur SwissID wenden Sie sich bitte an den Kundendienst der Swiss Sign AG.

SwissSign AG Sägereistrasse 25 Postfach 8152 Glattbrugg E-Mail [csm@swisssign.com](mailto:csm@swisssign.com)

Bei allgemeinen Fragen zum Transportmarkt stehen wir Ihnen unter den untenstehenden Koordinaten gerne zur Verfügung.

Post CH AG Beschaffungsorganisation LS Wankdorfallee 4 Postfach 3030 Bern E-Mail [transportmarkt@post.ch](mailto:transportmarkt@post.ch)